# Garoon 5.5

安装手册

第 2.4 版

**Cybozu** 

<span id="page-1-0"></span>前言

本手册将对"Garoon 5.5.0"安装步骤及安装后的初始设置进行说明。同时也会对 Garoon 升级为 5.5.0 版本的步骤进行说明。

### 本手册中使用的标记

本手册中使用了以下的标记。

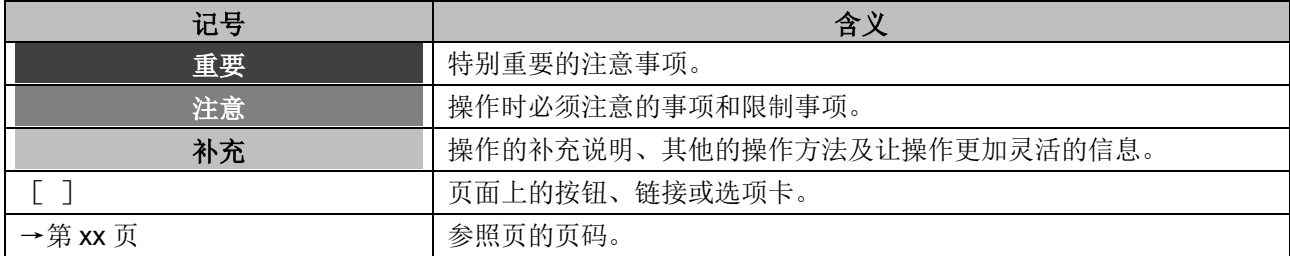

#### 本手册中使用的产品名称和略称

本手册中使用如下的略称。

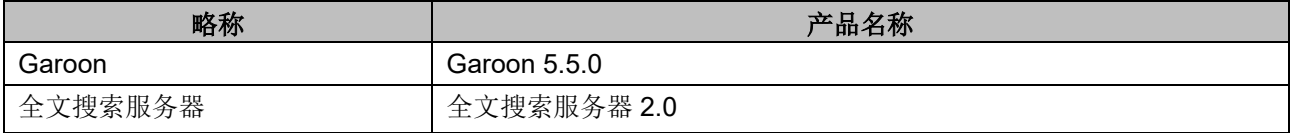

#### 关于本手册的处理

使用本文章内记载的内容二次创作时,请在自身判断和负责的情况下进行。

才望子株式会社对因利用以上服务而发生的包括所有商业损害、损失的一切直接的、间接的、特殊的、 附随性或结果性的损失、损害不承担任何负责。

此外,使用本文章二次创作文章时,请在文章中记载,如下的本公司著作权的内容。

"本手册引用了才望子株式会社的《Garoon 5.5 安装手册》的一部分内容。」

### 关于商标

 记载的商品名称、各产品名称都为各公司的注册商标或商标。另外本公司产品中有可能会包含其他公司 有著作权的产品。 另外,在本文及图表中将不再明记(TM)标记及(R)标记。 关于个别的商标·著作权的产品的标识请参考本公司的 Web 网站。 <https://cybozu.co.jp/logotypes/other-trademark/>

# <span id="page-2-0"></span>目录

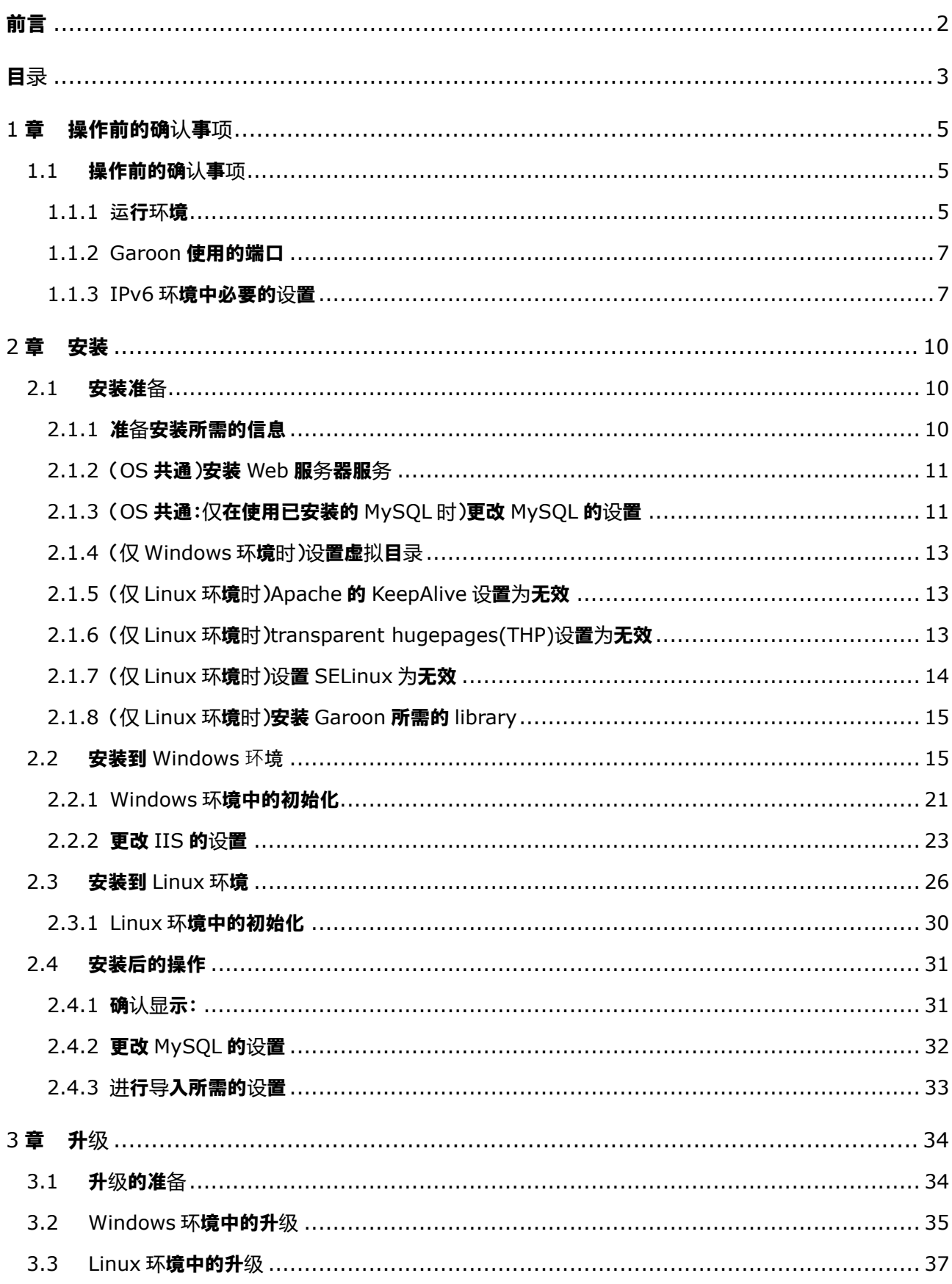

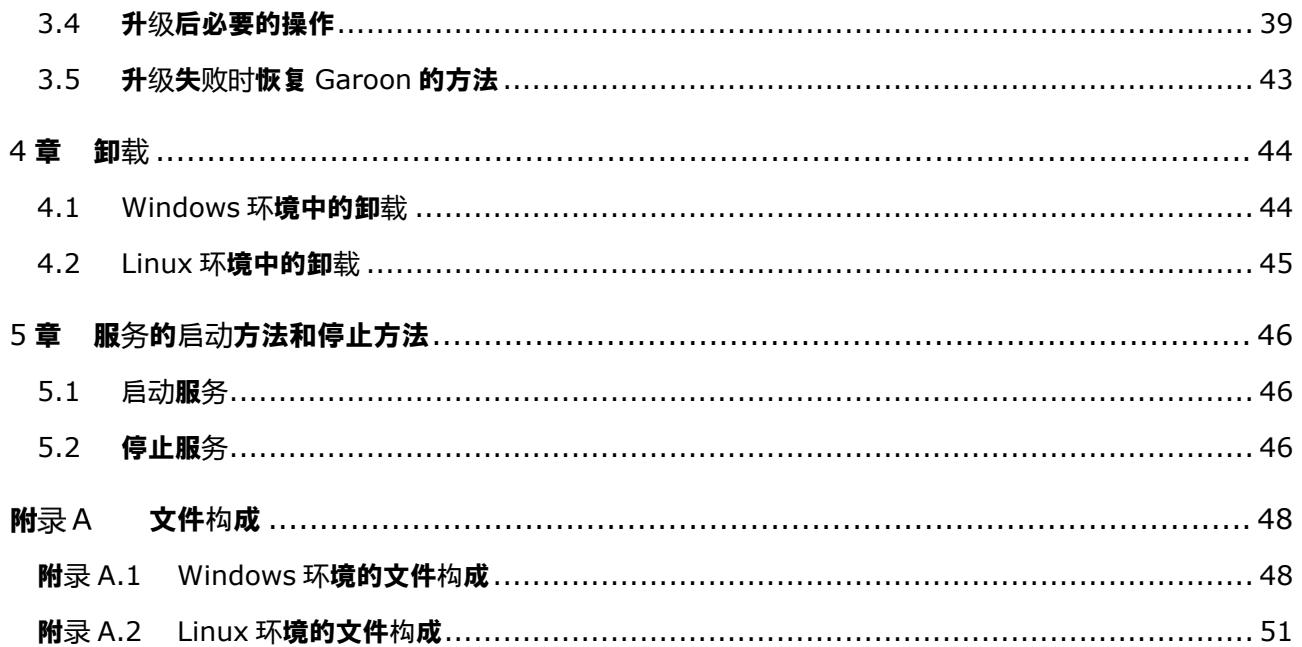

# <span id="page-4-0"></span>1章 操作前的确认事项

# <span id="page-4-1"></span>1.1 操作前的确认事项

<span id="page-4-2"></span>说明 Garoon 的运行环境和网络的设置。在安装和版本升级操作前,请务必阅读此章节。

### 1.1.1 运行环境

Garoon 的运行环境如下所示 (2020年 11月)。

### 注意

制造商停止支持的产品及服务都不包含在运行环境中。

### 支持的 OS

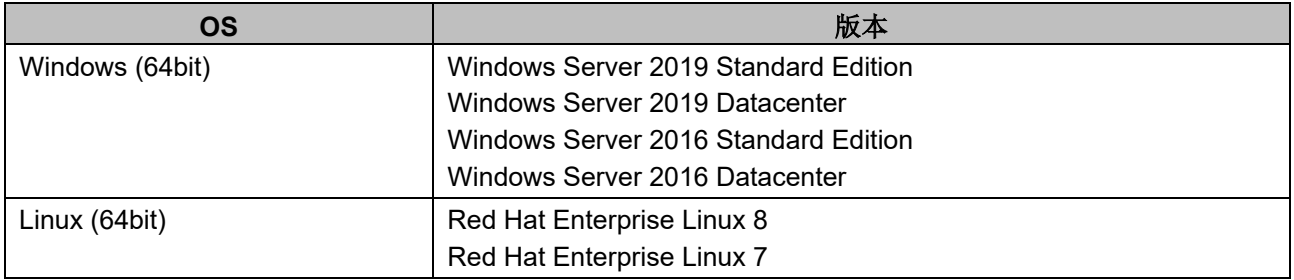

### 支持的 Web 服务器服务

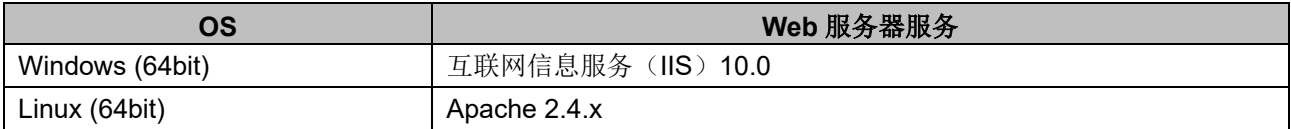

### 支持的 Web 浏览器

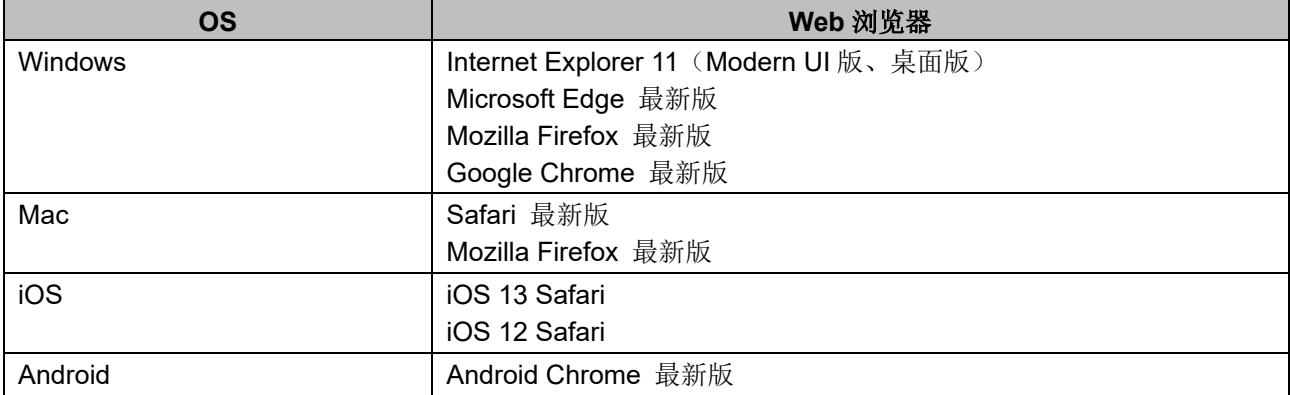

补充

- Garoon 在虚拟环境也可正常运行。在虚拟环境中使用时,有时因客户环境的缘故,性能可能会有所下 降。
- 版本 5.0 及更高版本的 Garoon 不支持服务器分开配置(Web 服务器与数据库服务器相分开的配置)。
- 关于最新的运行环境和限制事项,请参考本公司 Web 网站。(日文) <https://garoon.cybozu.co.jp/product/environment/>
- Windows Server 请使用完全安装模式(GUI)。使用 Server Core 模式的服务器 OS 将不受支持。
- 无论记载内容如何, iOS 都只能在最新的第 2 代版本上运行。
- 如需在 Garoon 5.5 的环境中也使用全文搜索服务器,请使用版本 2.0.3 及更高版本的全文搜索服务 器。 Garoon 版本和全文搜索服务器版本的对应关系如下。

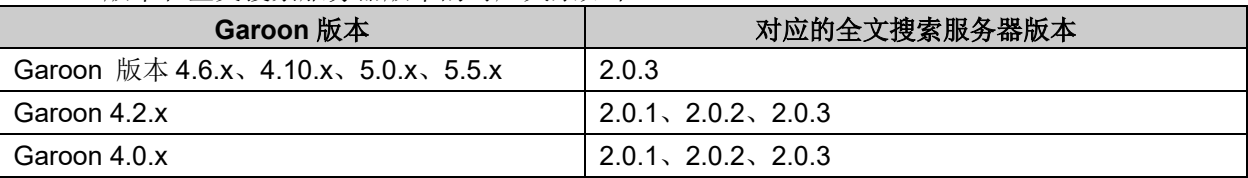

#### 邮件服务器

要使用邮件客户端功能,需另外准备邮件服务器。支持的邮件服务器如下所示。

#### 协议

IMAP4 和 IMAP4S 仅支持邮件接收功能。

- SMTP
- SMTPS
- $\cdot$  POP3
- POP3S
- $\cdot$  IMAP4
- IMAP4S

#### 认证形式

- APOP
- POP before SMTP
- SMTP Authentication
- Gmail 和 Exchange Online 的新式验证(OAuth 2.0): 在版本 5.5.1 及更高版本的 Garoon 中可用。 在系统管理中设置指定了OAuth 客户端的邮件服务器,并由用户在"邮件帐户的详情"页面进行授 权,即可使用新式验证(OAuth 2.0)发送/接收邮件。

#### 加密协议

- · SSL
- $\cdot$  TLS

### <span id="page-6-0"></span>1.1.2 Garoon 使用的端口

说明 Garoon 使用的端口。使用防火墙时, 仅打开服务器构成及使用的协议相关的端口。

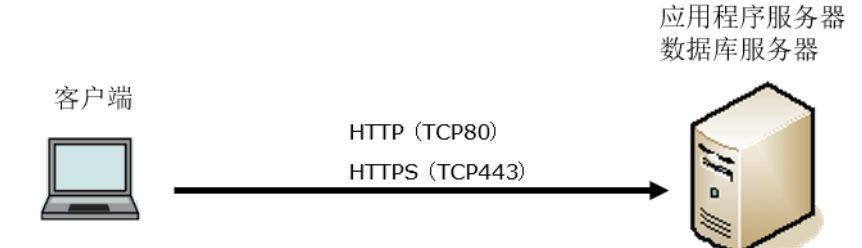

### 客户端和应用程序服务器之间的通信

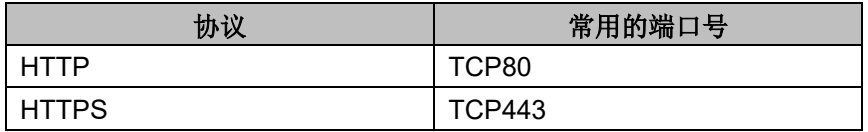

### 补充

• 单体构成方式下安装时,与 MySQL 间的通信所使用的端口 TCP3770 无需从服务器外部访问,因此请 务必关闭。另外,请不要向外部公开端口号。

### 需要网络连接的功能

使用网络整合服务(天气预报、六曜)时, Garoon 必须处于可连接网络的环境。另外, 网络整合服务仅 提供日语。

### <span id="page-6-1"></span>1.1.3 IPv6 环境中必要的设置

在使用 IPv6 通信方式的环境中运行 Garoon 时,需更改 MySQL 的配置文件(my.ini 或 my.cnf)。以安装 了捆绑在安装包中的 MySQL 为例进行说明。

### **Windows 环境**

操作步骤:

- 1. 使用持有服务器 **Administrator** 权限的用户登录服务器主机。
- 2. 从 **Windows** 的管理工具中打开"服务"。
- 3. 选择"**Cybozu\_Scheduling\_Service\_cbgrn**",点击**[**停止此服务**]**。
- 4. 选择"**Cybozu\_Database\_Engine\_5\_0**",点击**[**停止此服务**]**。

### 5. 打开 **my.ini** 文件。

安装了捆绑在安装包中的 MySQL 时, my.ini 文件在以下的目录中。

- C:\Program Files\Cybozu\mysql-5.0\etc\my.ini
- 6. 将"**bind-address=::**"添加到**[mysqld]**段落中。 更改前:

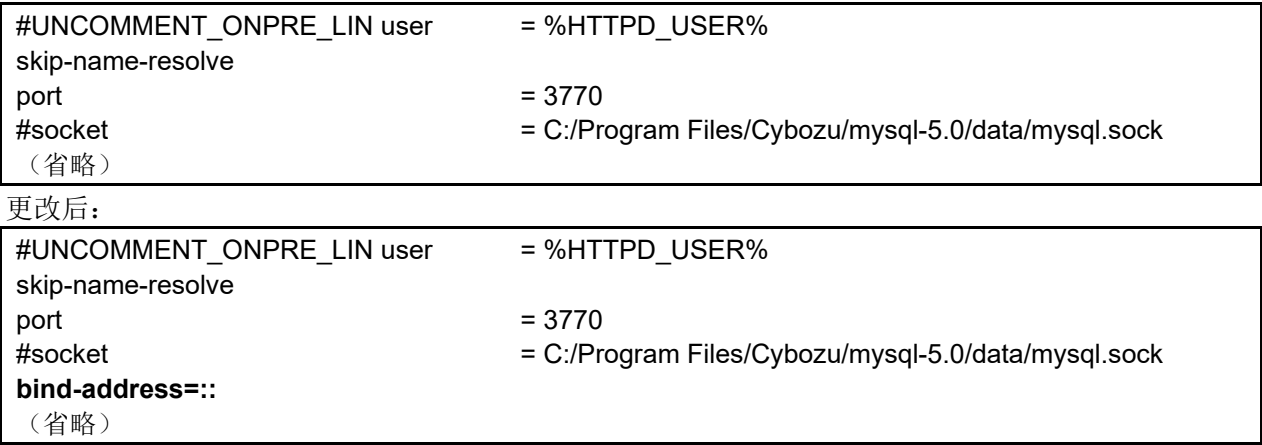

- 7. 从 **Windows** 的管理工具中打开"服务"。
- 8. 选择"**Cybozu\_Database\_Engine\_5\_0**",点击**[**启动此服务**]**。
- 9. 选择"**Cybozu\_Scheduling\_Service\_cbgrn**",点击**[**启动此服务**]**。

### **Linux 环境**

### 操作步骤:

### 1. 使用 **root** 用户登录服务器主机。

2. 停止调度服务。 **[root@garoon admin]# /etc/init.d/cyss\_cbgrn stop**

### 3. 停止 **MySQL** 服务。 **[root@garoon admin]# /etc/init.d/cyde\_5\_0 stop**

### 4. 打开 **my.ini** 文件。

安装了捆绑在安装包中的 MySQL 时, my.ini 文件在以下的目录中。

/usr/local/cybozu/mysql-5.0/etc/my.ini

5. 将"**bind-address=::**"添加到**[mysqld]**段落中。

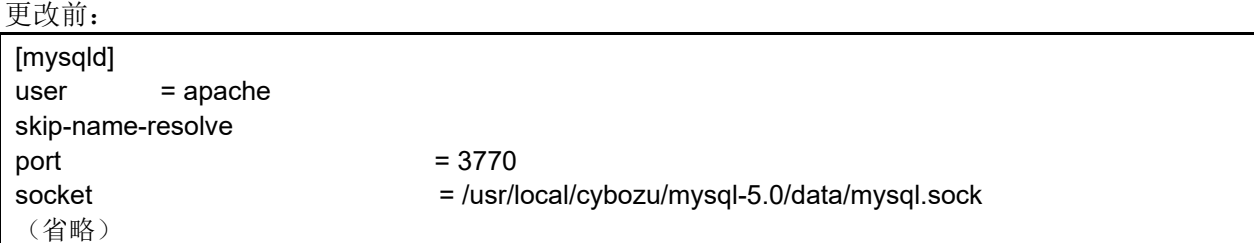

更改后:

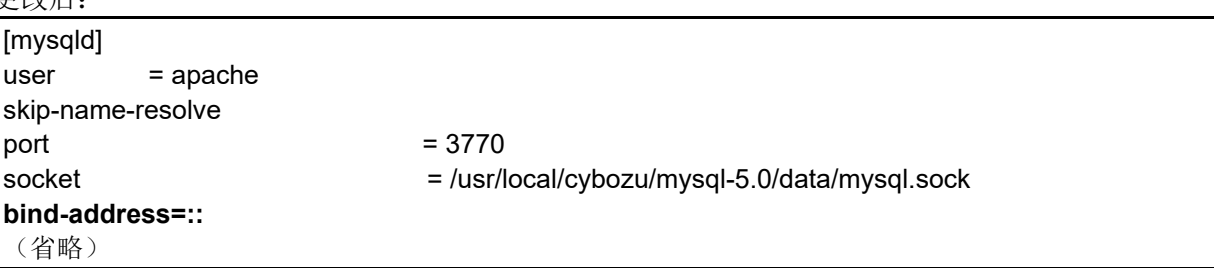

## 6. 启动 **MySQL** 服务。

**[root@garoon admin]# /etc/init.d/cyde\_5\_0 start**

# 7. 启动调度服务。

**[root@garoon admin]# /etc/init.d/cyss\_cbgrn start**

# <span id="page-9-0"></span>2章 安装

全新安装 Garoon。

补充

• 使用 SSL 连接 Garoon 中所使用的 LDAP 时, 必须进行设置。关于操作步骤, 请参考以下页面。 [https://jp.cybozu.help/zh/settings/garoon4/sslsetup.html](https://jp.cybozu.help/ja/settings/garoon4/sslsetup.html)

# <span id="page-9-1"></span>2.1 安装准备

<span id="page-9-2"></span>对安装 Garoon 时需要进行的准备进行说明,如安装所需的信息及 Web 服务器服务的安装等。

# 2.1.1 准备安装所需的信息

安装 Garoon 所需的信息如下。

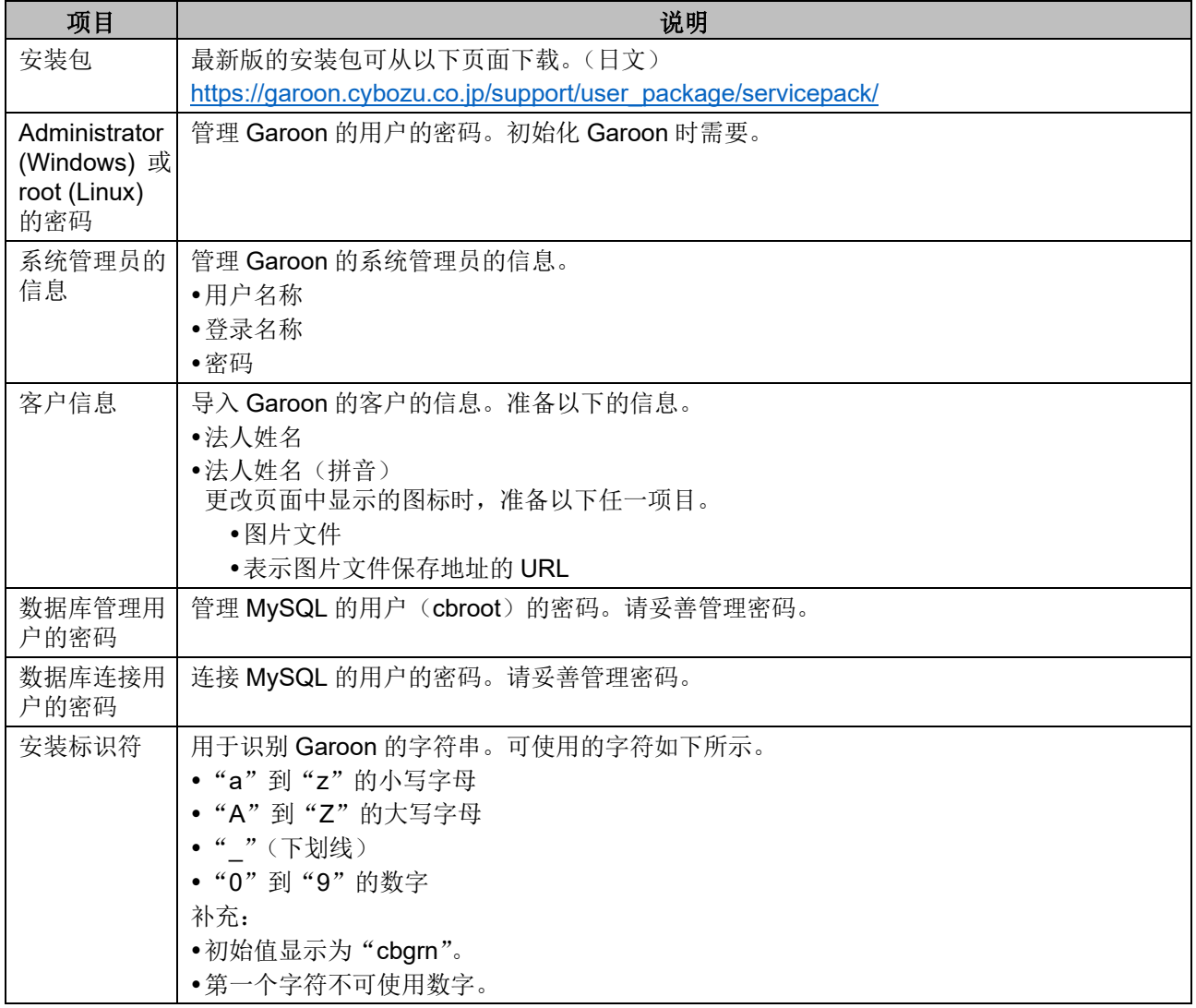

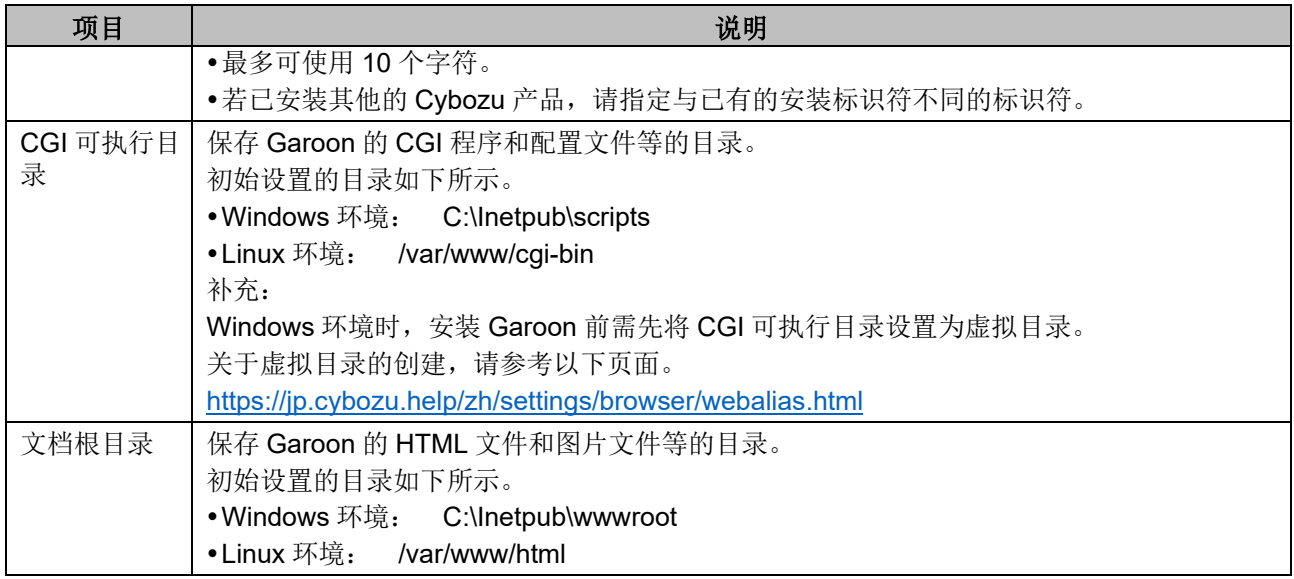

### <span id="page-10-0"></span>2.1.2 (OS 共通) 安装 Web 服务器服务

给服务器中安装 Web 服务器服务,并将 CGI 设置成可执行状态。

即使在已安装有 Web 服务器服务的情况下, 也有可能需要为运行 Garoon 而进行追加设置, 如设置访问 权限及虚拟目录等。

无论是全新安装还是已安装有 Web 服务器,请务必先参考以下页面进行必要的设置。 <https://jp.cybozu.help/zh/settings/browser.html>

安装完成后确认 Web 服务器已经启动。

### 补充

- 关于虚拟目录,请参考以下页面。 <https://jp.cybozu.help/zh/settings/browser/webalias.html>
- Linux 环境时, 将 Apache 的进程设置为 prefork 模式运行。

### <span id="page-10-1"></span>2.1.3 (OS 共通: 仅在使用已安装的 MySQL 时)更改 MySQL 的设置

Garoon 的安装包中捆绑了 MySQL。推荐使用捆绑的 MySQL 构成 Garoon, 但也可使用已安装的 MySQL。

MySQL 与 Garoon 的安装包中捆绑的 MySQL 相同,仅可使用 5.7. 30 的版本。 使用已安装的 MySQL 时,需进行以下操作。

### 安装前修改 MySQL 的配置文件 (my.ini 或 my.cnf)

安装 Garoon 前, 需在 my.ini 文件或 my.cnf 文件中添加值。

操作步骤:

### 1. 停止 **MySQL** 服务。

### 2. 移动到配置文件所在的目录。

- Windows 环境的目录的范例: C:\ProgramData\MySQL\MySQL Server 5.7\mv.ini
- Linux 环境的目录的范例: /usr/my.cnf

### 3. 使用文本编辑器打开配置文件,添加以下的值并保存。

Windows 环境时 (my.ini)

更改前:

### **sql\_mode=NO\_ENGINE\_SUBSTITUTION,STRICT\_TRANS\_TABLES**

更改后:

**sql\_mode=NO\_ENGINE\_SUBSTITUTION**

Linux 环境时 (my.cnf)

更改前:

### **sql\_mode=NO\_ENGINE\_SUBSTITUTION,STRICT\_TRANS\_TABLES**

更改后:

```
sql_mode=NO_ENGINE_SUBSTITUTION
```
**character-set-server = utf8mb4 collation-server = utf8mb4\_general\_ci skip-character-set-client-handshake**

**[client] default-character-set=utf8mb4**

4. 启动 **MySQL** 服务。

#### 安装时输入 MySQL 的连接信息

在安装程序页面选择"使用服务器中已安装的 MySQL",输入 MySQL 的以下连接信息。

- MvSQL 的安装目录
- MySQL 的端口号
- MySQL 的 root 密码

### 安装后重启 MySQL 服务

Garoon 安装完成后, 需要重新启动 MySQL 服务。

#### 向才望子咨询全文搜索服务器的构成步骤

使用已安装的 MySQL 时, 全文搜索服务器的构成需要专门的设置。请咨询才望子。 使用 Garoon 的安装包中捆绑的 MySQL 时, 可按照通常的步骤构成全文搜索服务器。

### <span id="page-12-0"></span>2.1.4 (仅 Windows 环境时)设置虚拟目录

虚拟目录对 Web 浏览器中指定的 URL 与服务器上实际的目录起到相互关联的作用。安装 Garoon 前, 需 先将 Web 服务器的 CGI 可执行目录设置为虚拟目录。 关于虚拟目录,请参考以下页面。 <https://jp.cybozu.help/zh/settings/browser/webalias.html>

### <span id="page-12-1"></span>2.1.5 (仅 Linux 环境时)Apache 的 KeepAlive 设置为无效

在 Apache2.4 (捆绑在 Red Hat Enterprise Linux 7 和 8 中)的初始设置中, KeepAlive 为有效。配置文 件中对"KeepAlive Off"进行了描述,以便将 KeepAlive 设置为无效。

操作步骤:

### 1. 编辑 httpd.conf, 将 KeepAlive 设置为无效。

更改前:

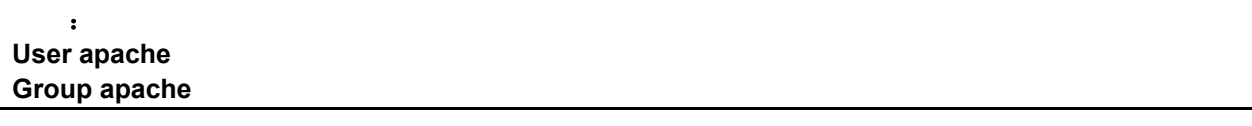

更改后:

: **User apache Group apache KeepAlive Off**

2. 更改设置后,重启服务器主机的 **Web** 服务器服务。

[**root@garoon admin**]**# systemctl restart httpd.service** 

补充

● 要使 KeepAlive 有效时, 请根据环境调整 KeepAliveTimeout 的值。KeepAliveTimeout 的值越大, 访问 Garoon 的连接越多, 越容易引起系统运行变慢。

### <span id="page-12-2"></span>2.1.6 (仅 Linux 环境时) transparent hugepages(THP)设 置为无效

将 THP 功能设置为无效。THP 功能有效时, 可能对 Garoon4.10 及之后版本的性能产生影响。

操作步骤:

1. 确认 **THP** 功能是否无效。 [**root@garoon admin**]**# cat /sys/kernel/mm/transparent\_hugepage/enabled** 如果"never"被[ ]选取时, 说明 THP 功能无效。 范例:

always madvise [never]

如显示 "[always] madvise never"或 "always [madvise] never", 则 THP 功能有效。进入步骤 2。 THP 功能无效时, 讲入步骤 3。

### 2. 将 **THP** 功能设置为无效。

[**root@garoon admin**]**# echo never > /sys/kernel/mm/transparent\_hugepage/enabled** 

3. 在**/etc/rc.d/rc.local** 中添加描述,重启后也需设置 **THP** 功能为无效。

更改的文件:/etc/rc.d/rc.local

更改前:

 : touch /var/local/subsys/local

更改后:

 : touch /var/local/subsys/local **echo never > /sys/kernel/mm/transparent\_hugepage/enabled**

4. 在**/etc/rc.d/rc.local** 中设置执行权限。

**# chmod u+x /etc/rc.d/rc.local**

### <span id="page-13-0"></span>2.1.7 (仅 Linux 环境时)设置 SELinux 为无效

Linux 环境时 SELinux 设为无效。若为有效, Garoon 将无法正常运行。

 确认 SELinux 是否为有效 运行以下命令。

### **[root@garoon admin]# getenforce**

显示以下任一项。

- Enforcing: 有效
- Permissive:调试模式(无连接限制,和有效时输出相同的日志)
- Disabled: 无效

SELinux 设为无效

SELinux 为有效时, 打开 SELinux 的配置文件(/etc/sysconfig/selinux), 更改"SELINUX"的值。为 了应用所做设置,需重新启动 OS。 更改前:

#### : **SELINUX=enforcing**

更改后:

:

**SELINUX=disabled**

重新启动 OS。

### <span id="page-14-0"></span>2.1.8 (仅 Linux 环境时)安装 Garoon 所需的 library

Linux 环境时,确认已经安装了运行 Garoon 所需要的 library。

关于 Garoon 所使用的 library, 请参考以下网页。

<span id="page-14-1"></span>[https://jp.cybozu.help/zh/settings/garoon4/linux\\_library\\_gr5.html](https://jp.cybozu.help/zh/settings/garoon4/linux_library_gr5.html)[https://jp.cybozu.help/ja/settings/garoon](https://jp.cybozu.help/ja/settings/garoon4/linux_library_gr5.html) [4/linux\\_library\\_gr5.html](https://jp.cybozu.help/ja/settings/garoon4/linux_library_gr5.html)

### 2.2 安装到 Windows 环境

说明将 Garoon 安装到 Windows 环境中的操作步骤。 以使用以下的环境为例进行说明。

- OS:Windows Server 2016
- Web 服务器服务: IIS 10.0
- Web 服务器的 CGI 可执行目录: C:\inetpub\scripts
- Web 服务器的文档根目录:C:\inetpub\wwwroot
- MySQL 的安装方法: 使用安装包中捆绑的 MySQL

### 重要

 请不要在安装了旧版本 Garoon 的服务器主机上安装新版本的 Garoon。如在 1 台服务器主机其中安装 不同版本的 Garoon, 旧版本的 Garoon 将无法使用。

在**注意** 

- 安装操作开始前,需停止全部的 Windows 程序。
- 请妥善管理数据库管理用户和数据库连接用户的密码。如忘记密码,将无法重新设置密码或将 Garoon 移植到其他服务器中。
- 请避免在 1 台服务器中安装并运行多个 Garoon。
- 安装 Garoon 时, Visual C++ Redistributable for Visual Studio 2013 和 2015 的可再发行组件包也会被 安装。请勿删除此组件包。

操作步骤:

- 1. 使用持有安装位置的服务器的本地 **Administrator** 权限的用户登录服务器主机。
- 2. 将安装包配置在 **C:\Temp** 等的任意位置。
- 3. 启动安装包点击**[**下一步**]**。

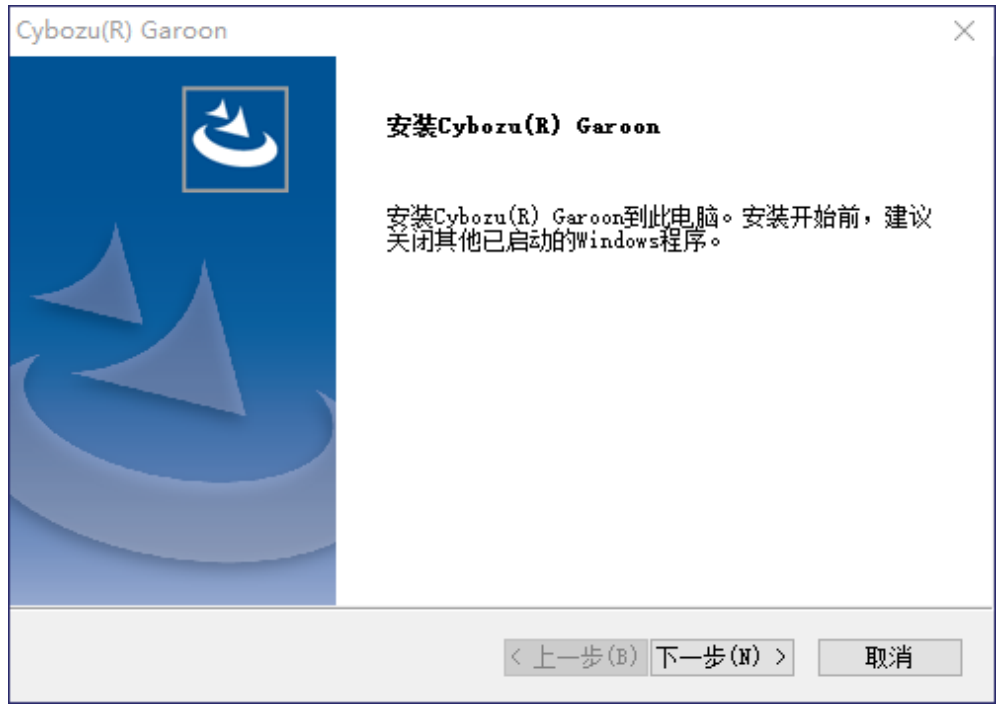

4. 确认试用许可协议,同意时选择"同意软件试用许可协议",点击**[**下一步**]**

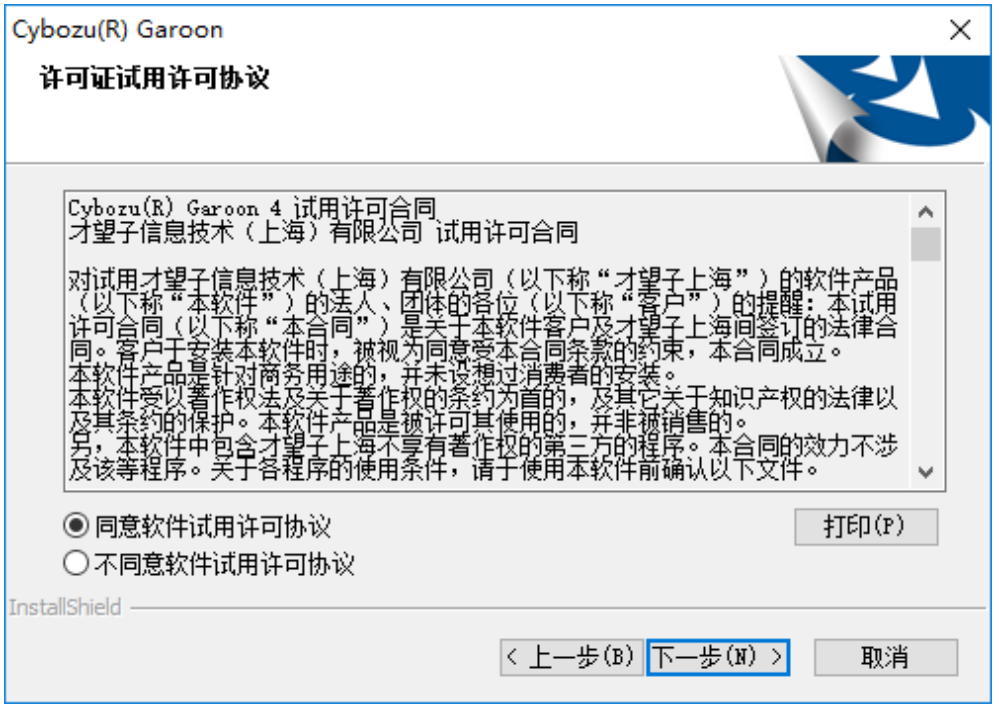

5. 选择"自动安装捆绑的 **MySQL Community Server**(**GPL**)(推荐)",点击**[**下一步**]**

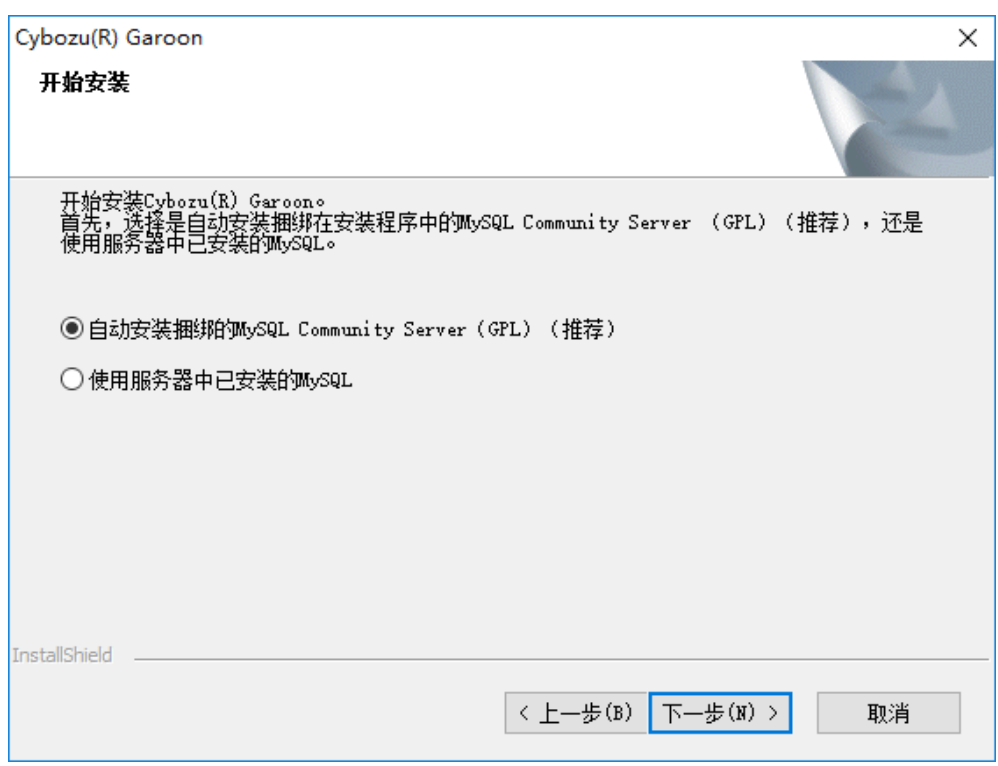

### 6. 确认 **Cybozu** 应用程序目录设置,点击**[**下一步**]**

更改 Cybozu 应用程序目录时,点击[浏览],指定目录。

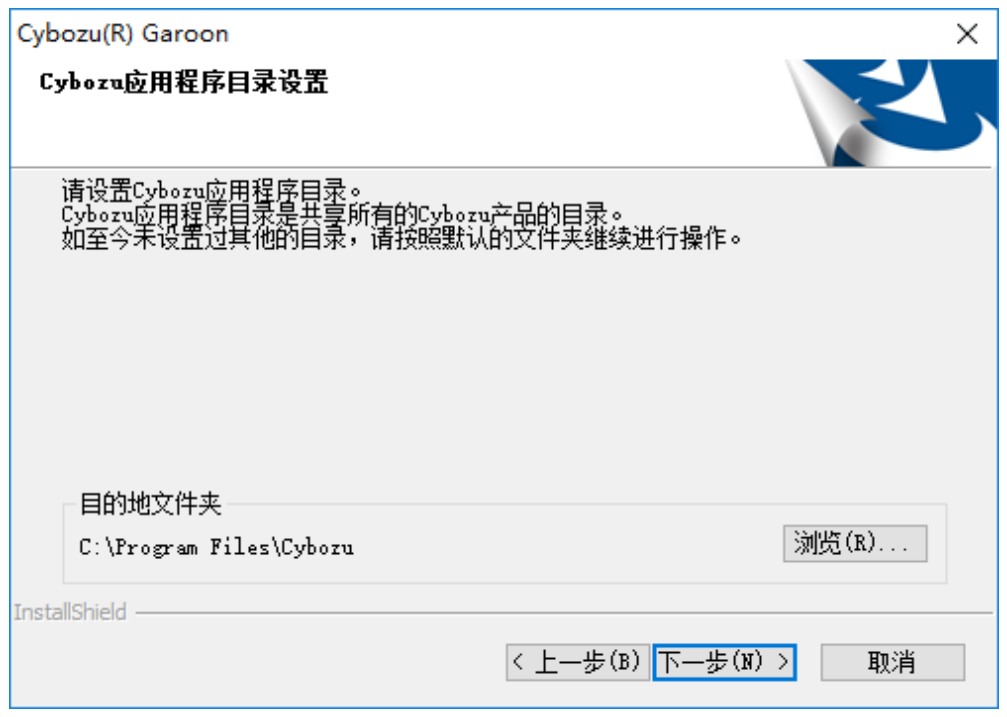

7. 输入数据库管理用户的密码,点击**[**下一步**]**

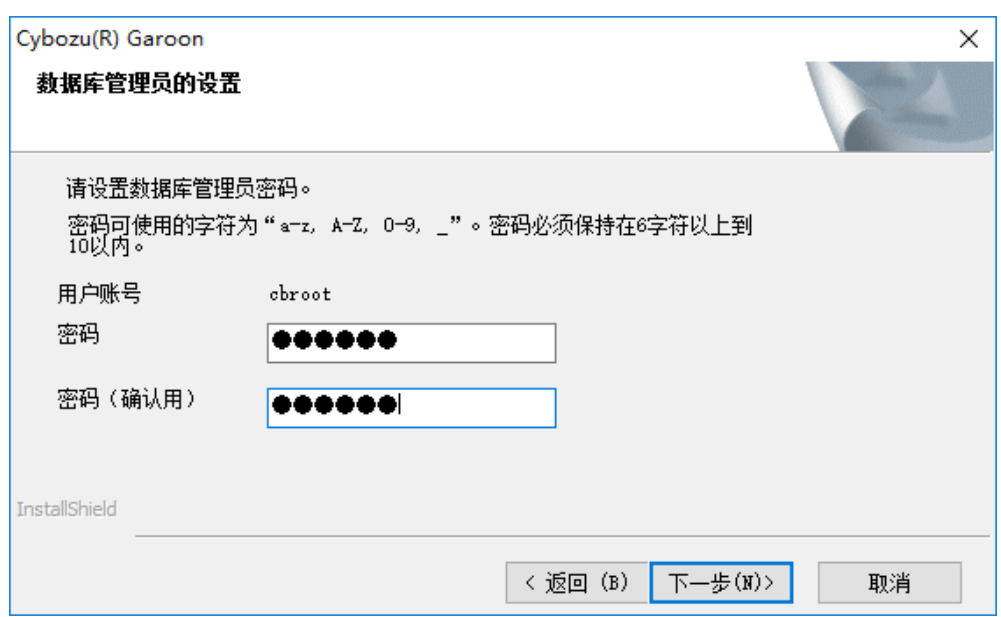

### 8. 确认安装标识符,点击**[**下一步**]**

- 初始值为"cbgrn"。更改时输入新的安装标识符,再按 Enter 键。
- IIS 未启动时, 会显示"未检测到 Web 服务器", 安装程序终止。

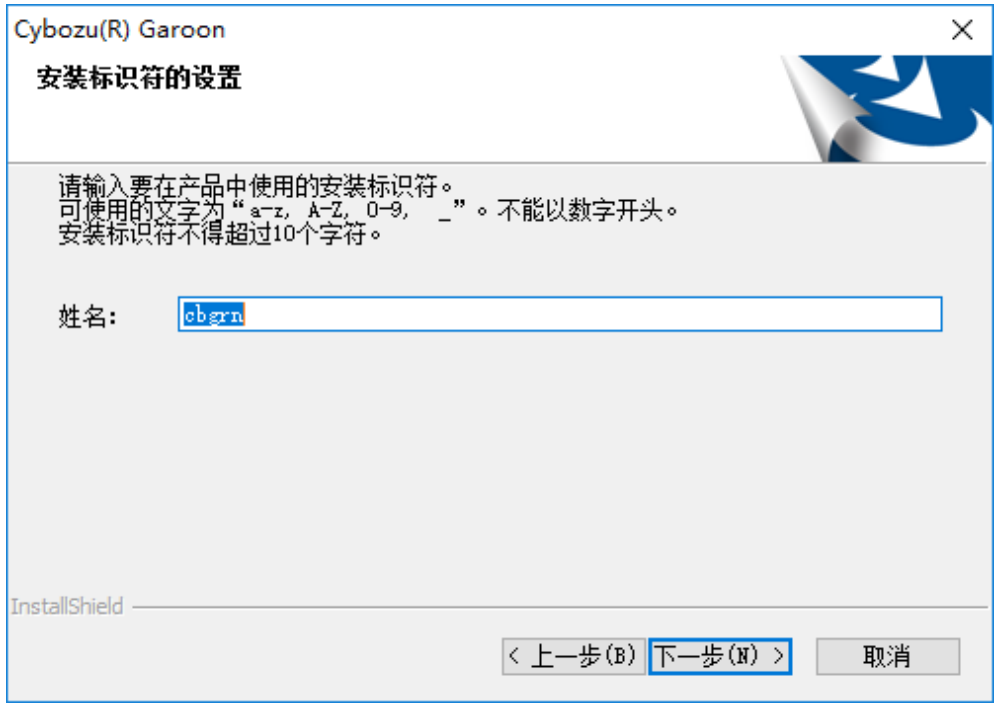

# 9. 确认 **Web** 服务器的 **CGI** 可执行目录,点击**[**下一步**]**

更改 CGI 可执行目录时,点击[浏览]指定目录。

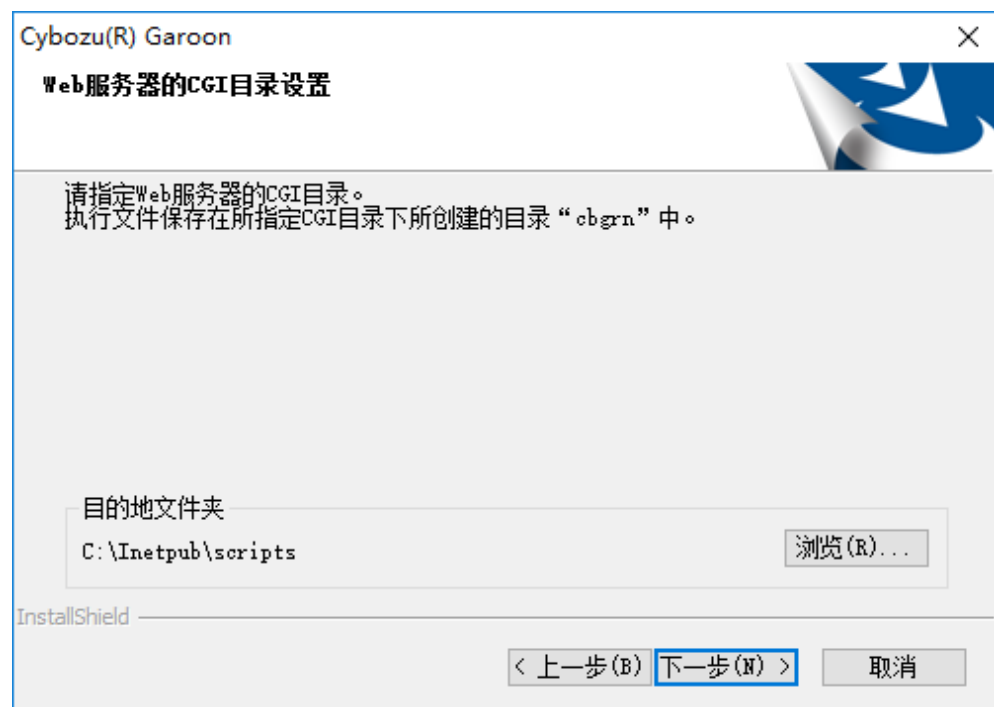

### 10. 确认 **Web** 服务器的文档根目录,点击**[**下一步**]**

要更改文档根目录时,点击[浏览]指定目录。

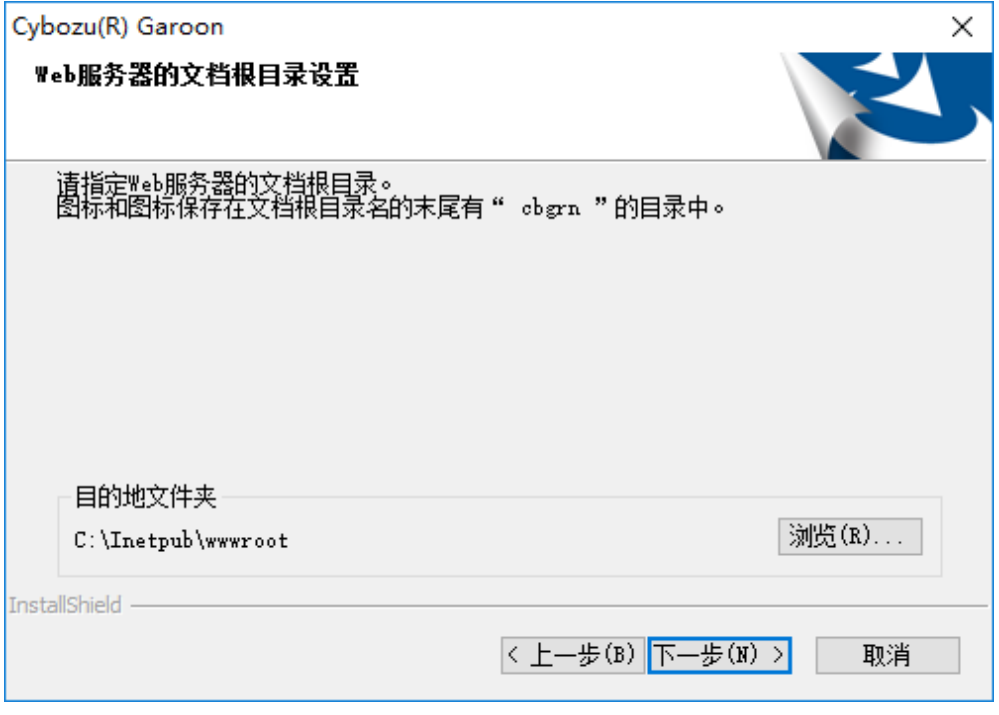

11. 确认所显示的内容,点击**[**安装**]** 开始安装。

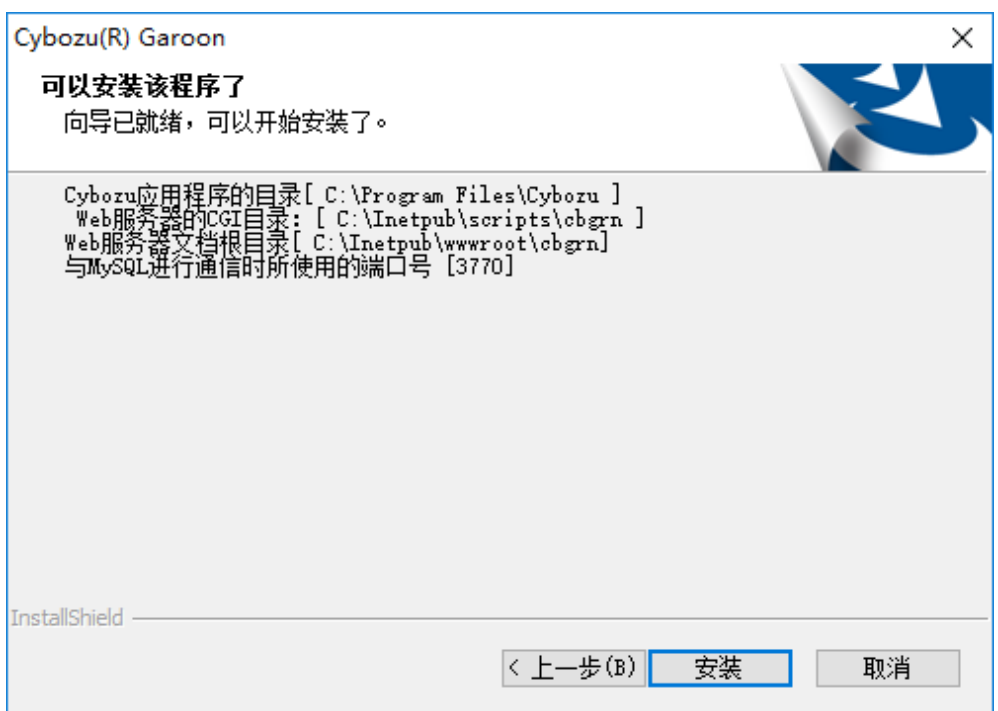

### 12. 显示"**InstallShield Wizard** 完成"页面后,点击**[**完成**]**

安装程序结束。

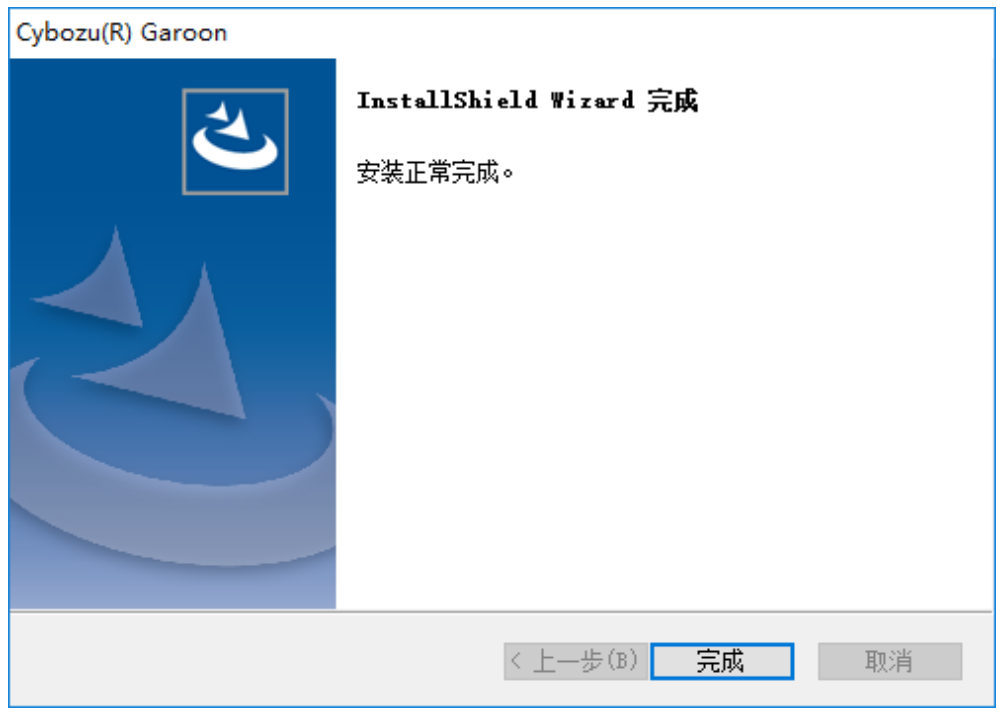

### 13. 出现命令提示符界面后,开始初始化 **Garoon**。

"[2.2.1](#page-20-0) Windows [环境中的初始化"](#page-20-0)→第 [21](#page-20-0) 页

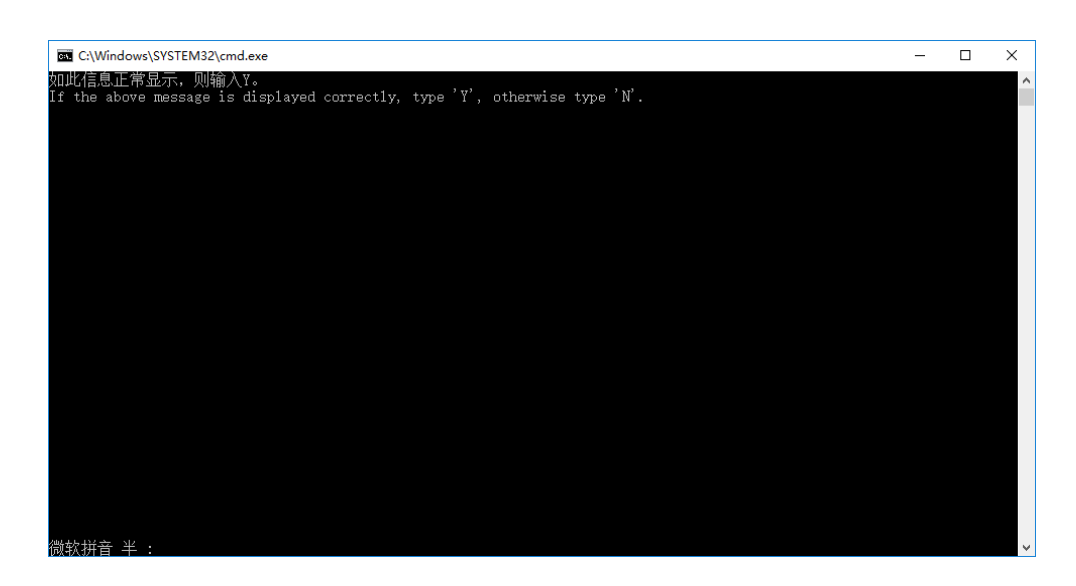

#### 补充

• 按照初始设置安装 Garoon 时, Garoon 与 MySQL 的安装日志将导出到以下文件。 C:\WINDOWS\SysWOW64\ cb\_installer.log

### <span id="page-20-0"></span>2.2.1 Windows 环境中的初始化

设置 Garoon 的 Administrator 的密码和数据库连接用户的密码,并初始化 Garoon。 从命令提示符使用 initialize.bat 并初始化。

#### 注意

- 如在初始化 Garoon 的过程中取消初始化, Garoon 有可能将无法使用。 如在初始化 Garoon 的过程中取消了初始化,请还原到初始化前的 Garoon 再从头开始重新操作。
- 要删除标准数据和样本数据,需初始化 Garoon。初始化后,其他的数据也会被删除。

#### 操作步骤:

### 1. 停止调度服务。

从 Windows 的管理工具中打开"服务",停止以下的服务。 Cybozu\_Scheduling\_Service\_cbgrn "cbgrn"部分为安装标识符。

### 2. 移动到 **initialize** 目录。

Garoon 安装完后后继续初始化时,无需进行此操作。直接从操作步骤 4 开始。

```
 执行如下命令。
```

```
cd (CGI 可执行目录)\(安装标识符)\initialize
```

```
范例:
```
**cd C:\inetpub\scripts\cbgrn\initialize**

### 3. 输入以下的命令 ,按 **Enter** 键。

- 安装了安装包里捆绑的 MySQL 时的输入范例 **initialize.bat ja "C:\Program Files\Cybozu\mysql-5.0" cybozu**
- initialize.bat 的说明 命令:

#### **initialize.bat [**语言**][MySQL** 目录路径**][**数据库管理用户的密码**]**

函数:

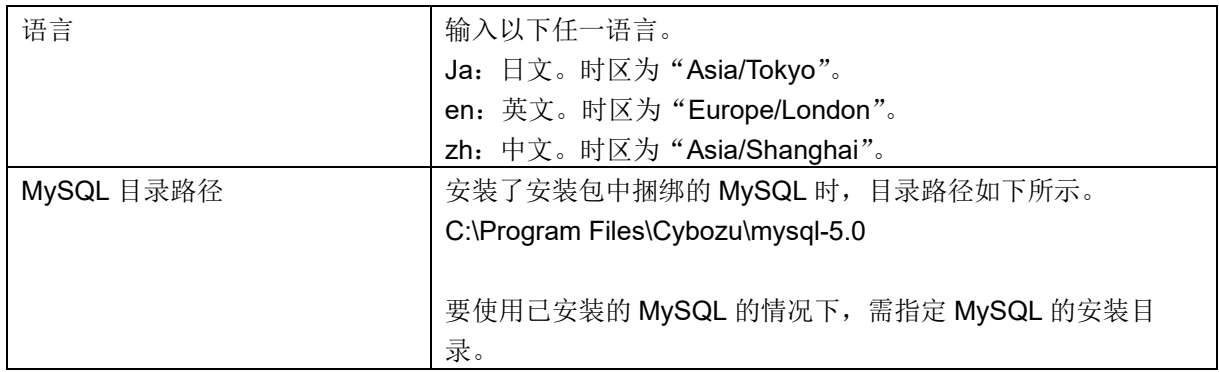

### 4. 确认所显示的内容,输入"**Y**"或"**N**",再按 **Enter** 键。

输入"Y"后,步骤 5 之后的信息将以日文显示。输入"N"后,步骤 5 之后的信息将以英文显示。此处以 输入"Y"为范例说明之后的步骤。

如此信息正常显示,则输入"Y"。

If the above message is displayed correctly, type 'Y', otherwise type 'N'.

### 5. 输入数据库连接用户的密码,按 **Enter** 键。

初始化 Garoon。

请设置数据库管理员密码。 密码可使用的字符为"a-z, A-Z, 0-9, "。 密码必须保持在 6~10 个字符以内。

### 6. 输入 **Administrator** 的密码,按 **Enter** 键。

请设置"Administrator"的密码。

- 密码请输入最少 6 个最多 10 个的半角字符。
- 密码中可使用的字符如下所示:
	- $\cdot$  a-z
	- $\bullet$  A-Z
	- $0 9$

 $\bullet$ 

- 密码中不可使用<、>、|、&。根据环境的不同,有可能其他符号也不可使用。
- 如要在密码中使用符号,请在初始化 Garoon 后,在系统管理中更改密码。更改密码的步骤请参考 管理员帮助的如下页面。

[https://jp.cybozu.help/g5/zh/admin/system/users/user/user\\_modify.html](https://jp.cybozu.help/g5/zh/admin/system/users/user/user_modify.html)

### 7. **选**择安装的数据,按 **Enter** 键。

仅在步骤 4 中输入"Y",且显示语言为日文时,可选择安装数据。在步骤 4 中输入了"N"时,将不 显示此信息。

请选择要安装到 Garoon 中的数据。不安装任何数据时,请选择"不安装"。 1:标准数据 安装日本的节日及申请形式等标准数据。

2: 不安装

#### $\lceil 1|2 \rceil$ :

标准数据中己登记了节日及样本的申请形式等的数据。Garoon 中新建用户并登录使用时, 推荐安装 标准数据。

标准数据在之后也可安装。安装方法请参考"管理员帮助"的以下页面。 <https://jp.cybozu.help/g5/zh/admin/maintenance/command/initialization.html>

### 8. 确认显示的内容,输入"**yes**",按 **Enter** 键。

开始初始化。

Summary of initialize configuration

数据库管理用户的密码: "cybozu" 数据库连接用户的密码: "cybozu" Administrator 的密码: "cybozu" 数据的安装: [根据步骤 7 的选择]

是否按照上述设置初始化 Garoon?是否执行? [yes or no]

如输入 no, 按 Enter 键, 则初始化被终止。

初始化已终止。 如需重新初始化,请执行以下命令。

CD "C:\inetpub\scripts\cbgrn\initialize\" initialize.bat ja "C:\Program Files\Cybozu\mysql-5.0" [CBROOT\_PASSWORD]

### 9. 确认初始化是否已正常完成。

安装正常成功。 请启动 web 浏览器访问以下 URL。

http://(服务器的 FQDN 或 IP 地址)/(CGI 目录的虚拟路径)/cbgrn/grn.exe

范例:http://webserver.cybozu.co.jp/scripts/cbgrn/grn.exe 范例:http://10.10.203.55/scripts/cbgrn/grn.exe

### 10. 启动调度服务。

从 Windows 的管理工具中打开"服务",启动以下的服务。 Cybozu\_Scheduling\_Service\_cbgrn "cbgrn"部分为安装标识符。

#### 11. 更改 **IIS** 的设置,并编辑处理程序映射。

"[2.2.2](#page-22-0) 更改 IIS [的设置"](#page-22-0)→第 [23](#page-22-0) 页

### <span id="page-22-0"></span>2.2.2 更改 IIS 的设置

在 Garoon 完成安装后,更改 IIS 的设置,并编辑处理程序映射。

操作步骤:

### 1. 启动服务器管理器。

### 2. 启动 **IIS** 管理器。

按照[工具] > [Internet 信息服务(IIS)管理器]的顺序选择。

3. 从"连接"栏,选择**[**(计算机名称)**]** > **[**网站**]** >**[Default Web Site]** > **[scripts]**。 在[Default Web Site]下没有显示"scripts"时,请确认虚拟目录的设置。 需将安装 Garoon 时指定的 Web 服务器的 CGI 可执行目录设置为虚拟目录。 虚拟目录的创建方法请参考以下页面。

<https://jp.cybozu.help/zh/settings/browser/webalias.html>

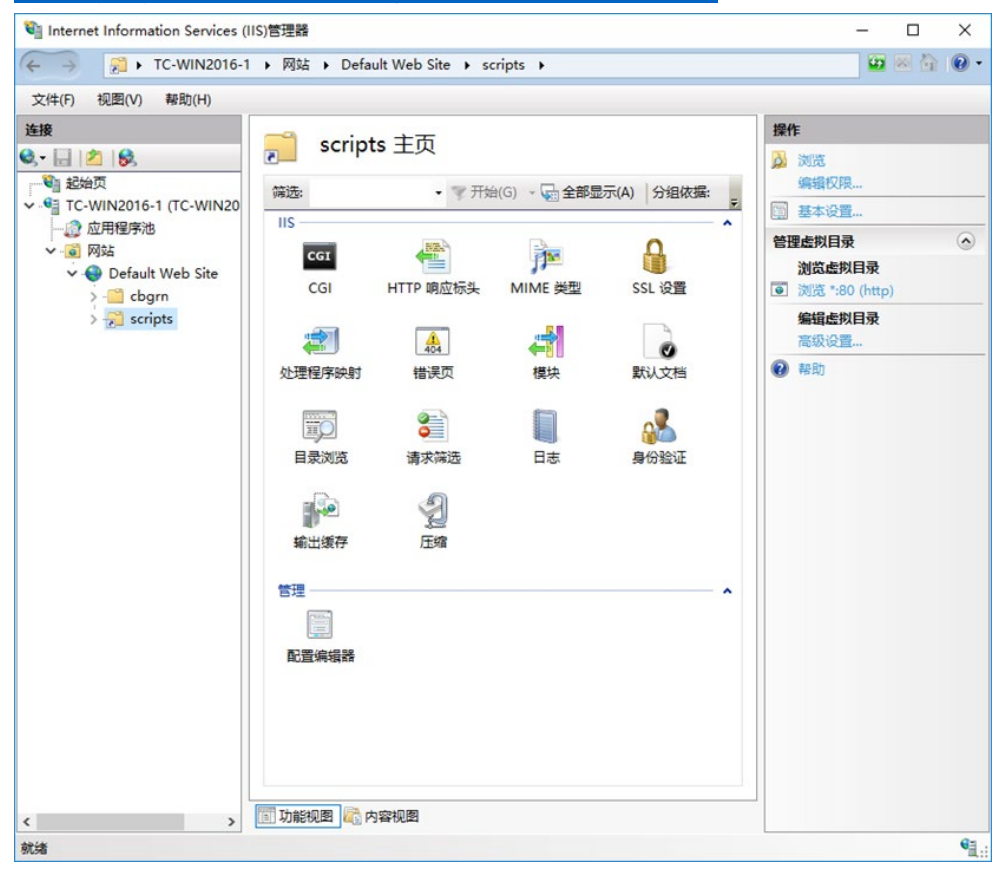

4. 在功能视图中, 双击 scripts 主页的"处理程序映射"。

### 5. 选择**[CGI-exe]**,点击**[**编辑**]**。

如相同虚拟目录中存在其他使用 scripts 的 exe 文件, 则需给各 exe 文件设置脚本映射。

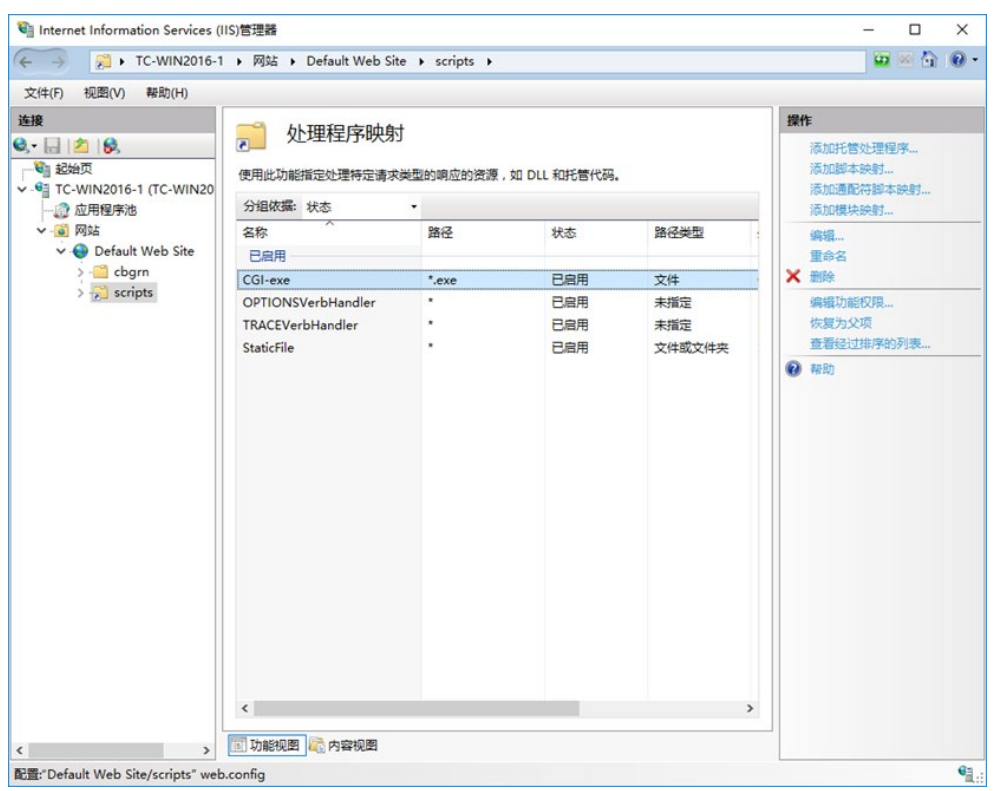

6. 在"编辑模块映射"页面,在"可执行文件(**E**)**:**"中输入到 **grn.exe** 的路径,点击**[**确定**]**。 范例: C:\Inetpub\scripts\cbgrn\grn.exe

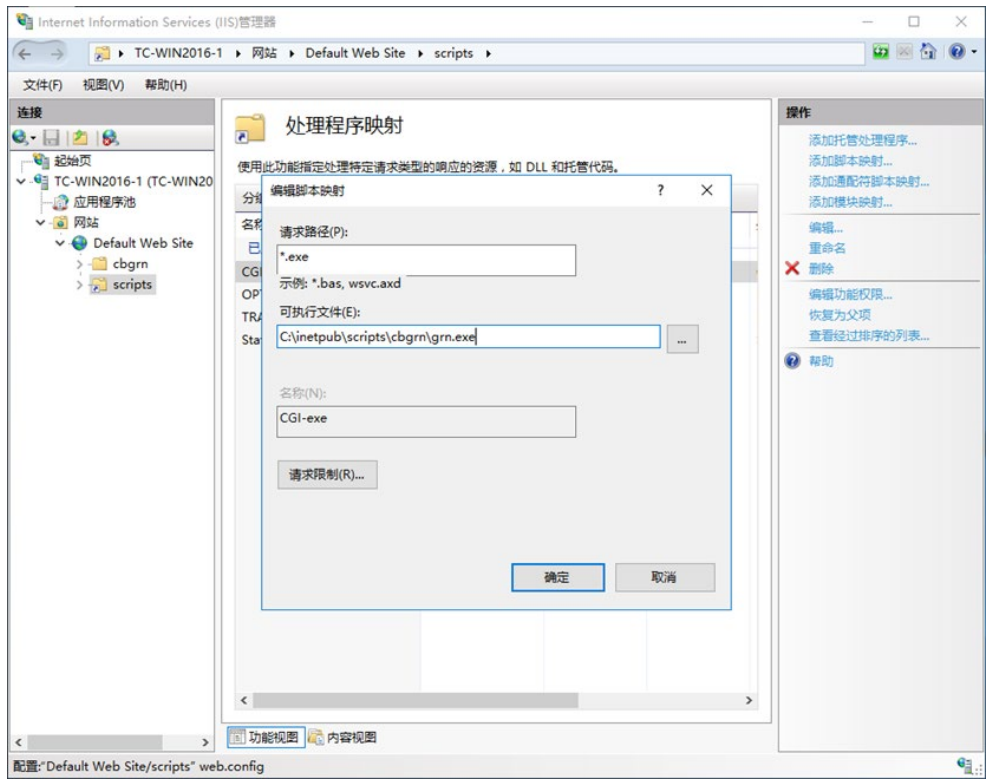

7. 如显示"要允许此 **ISAPI** 扩展吗?",点击**[**是(**Y**)**]**。

若启用 ISAPI 的扩展功能, 则 Garoon 的程序可在 IIS 的线程上执行。

[CGI-exe]显示为"已禁用"时,右键单击[CGI-exe],选择"编辑功能权限"。确认功能权限的设置, 如"执行"未被选择,请勾选[执行]再点击[确定],使设置生效。

### 8. 访问 Garoon 的 URL,确认显示登录页面。

### 9. 设置 **Garoon** 的初始设置。

"[2.4](#page-30-0) [安装后的操作"](#page-30-0)→第 [31](#page-30-0) 页

补充

- 访问 Garoon 的 URL 也无法正常显示页面时, 请确认以下的项目。
	- IIS 的 IUSR 是否可以访问文档根目录。
	- Web 服务器中虚拟目录是否设置正确。 虚拟目录的创建方法请参考以下页面。 <https://jp.cybozu.help/zh/settings/browser/webalias.html>
	- 防火墙是否设置正确。
- 在 Garoon 中添加文件发生错误时, 请参考以下页面。(日文) [https://jp.cybozu.help/ja/trouble/access\\_05.html](https://jp.cybozu.help/ja/trouble/access_05.html)
- 发生以下问题时,请根据需要更改设置。
	- 打开文件或尝试下载时,发生错误(HTTP 404)。 详情请参考以下的 FAQ。(日文) <https://faq.cybozu.info/alphascope/cybozu/web/garoon5/Detail.aspx?id=1131>

## <span id="page-25-0"></span>2.3 安装到 Linux 环境

说明将 Garoon 安装到 Linux 环境中的操作步骤。 以使用以下的环境为例进行说明。

- OS: Red Hat Enterprise Linux 8
- Web 服务器服务:Apache 2.4.37
- Web 服务的 CGI 可执行目录:/var/www/cgi-bin
- Web 服务器的文档根目录:/var/www/html
- MySQL 的安装方法: 使用安装包中捆绑的 MySQL

### 真要

- 开始安装前,请确认已经安装了运行 Garoon 所需要的 library。 "(仅 Linux [环境时\)安装](#page-14-0) Garoon 所需的 library"→第 [15](#page-14-0) 页
- 请不要在安装了旧版本 Garoon 的服务器主机上安装新版本的 Garoon。如在 1 台服务器主机其中安装 不同版本的 Garoon, 旧版本的 Garoon 将无法使用。

### 注意

- 请妥善管理数据库管理用户和数据库连接用户的密码。如忘记密码,将无法重新设置密码或将 Garoon 移植到其他服务器中。
- 请避免在 1 台服务器中安装并运行多个 Garoon。
- 开始安装前,请确认 Web 服务器服务是否处于启动状态。

操作步骤:

### 1. 使用 **root** 用户登录服务器主机。

### 2. 确认 **httpd.conf**,**KeepAlive** 的设置是否为无效。

有关 KeepAlive 设置的确认、更改方法,请参考以下页面。 "[2.1.5](#page-12-1)(仅 Linux 环境时)Apache 的 KeepAlive [设置为无效"](#page-12-1)→第 [13](#page-12-1) 页

#### 补充

● 要使 KeepAlive 有效时, 请根据环境调整 KeepAliveTimeout 的值。KeepAliveTimeout 的值越大, 访问 Garoon 的连接越多, 越容易引起系统运行变慢。

### 3. 确认 **THP** 功能是否无效。

[**root@garoon admin**]**# cat /sys/kernel/mm/transparent\_hugepage/enabled**

如果"never"被[ ]选取时, 说明 THP 功能无效。 范例:

always madvise [never]

如显示 "[always] madvise never"或 "always [madvise] never", 则 THP 功能有效。 THP 功能有效时请禁用 THP 功能。详情请参考以下页面。

"[2.1.6](#page-12-2) (仅 Linux 环境时) [transparent hugepages\(THP\)](#page-12-2)设置为无效"→第 [13](#page-12-2) 页

### 4. 移动到安装包所在的目录。

#### 5. 执行安装包。

[**root@garoon admin**]**# sh grn-5.5.0-linux-x64.bin**

### 6. 确认所显示的内容,输入"**Y**"或"**N**",再按 **Enter** 键。

输入"Y"后,步骤 7 之后的信息将以日文显示。输入"N"后,步骤 7 之后的信息将以英文显示。此处 以输入"Y"为范例说明之后的步骤。

开始 Garoon 的安装。如此信息正常显示, 则输入"Y"。 Installing starts. If the above message is displayed correctly, type 'Y', otherwise type 'N'.

### 7. 同意试用许可协议时,输入"**yes**",按 **Enter** 键。

可按 Space 或 Enter 键滚动页面。

### 8. 输入安装标识符,按 **Enter** 键。

初始值为"cbqrn"。更改时输入新的安装标识符,再按 Enter 键。

安装标识符用于访问 Garoon 的 URL。

请输入要在产品中使用的安装标识符。

可使用的文字为"a-z, A-Z, 0-9, \_"。不能以数字开头。 安装标识符不得超过 10 个字符。 [cbgrn]:

### 9. 选择要使用的 **MySQL**。选择"**1**"并按 **Enter** 键。

选择是自动安装捆绑在安装包中的 MySQL Community Server (GPL)(推荐), 还是使用服务器中已安 装的 MySQL。

- 1: 自动安装捆绑的 MySQL Community Server (GPL)
- 2: 使用服务器中已安装的 MySQL

 $[1|2]$ :

### 10. 确认 **Garoon** 的程序和数据的安装目录,按 **Enter** 键。

更改安装目录时, 使用绝对路径输入目录, 按 Enter 键。

请指定程序文件的目录。 数据较大,请注意磁盘剩余空间。 [/usr/local/cybozu]

### 11. 输入数据库管理用户的密码,按 **Enter** 键。

请输入数据库管理用户(cbroot)的密码。 可使用的字符为 "a-z, A-Z, 0-9, \_"。 密码必须保持在 6~10 个字符以内。

Enter Password:

### 12. 输入数据库连接用户的密码,按 **Enter** 键。

请输入数据库连接用户的密码。 可使用的字符为 "a-z, A-Z, 0-9, \_"。 密码必须保持在 6~10 个字符以内。

Enter Password:

### 13. 输入 **Administrator** 的密码,按 **Enter** 键。

请输入"Administrator"的密码。 Enter Password:

- 密码请输入最少 6 个最多 10 个的半角字符。
- 密码中可使用的字符如下所示:
	- $\cdot$  a-z
	- $\bullet$  A-Z
	- $0 9$
- $\bullet$
- 密码中不可使用<、>、|、&。根据环境不同,有可能其他符号也不可使用。

### 14. 确认 **Web** 服务器的 **CGI** 可执行目录,点击**[**下一步**]**。

更改 CGI 可执行目录时, 使用绝对路径输入目录, 按 Enter 键。

设置 CGI 目录。 安装位置为"(CGI 目录)/cbgrn"。 例:/var/www/cgi-bin/cbgrn [/var/www/cgi-bin]

### 15. 确认 **Web** 服务器的文档根目录,按 **Enter** 键。

更改文档根目录时, 使用绝对路径输入目录, 按 Enter 键。

请指定文件根目录。 安装位置为"(文档根目录)/cbgrn"。 例:/var/www/html/cbgrn [/var/www/html]

### 16. 确认 **Web** 服务器的执行用户名,按 **Enter** 键。

Web 服务器的执行用户名不同时,输入正确的执行用户名, 按 Enter 键。

请输入 Web 服务器的执行用户名。

[apache]:

显示"nobody"时,表示 Web 服务器服务没有启动。按 Ctrl 键和 C 键,中断安装。Web 服务器服 务启动后再次执行安装。

### 17. 选择安装的数据,按 **Enter** 键。

仅在步骤 6 时输入"Y"、并且显示语言为日文时,可选择安装数据。在步骤 6 时输入"N"时,将不显 示此信息。

请选择要安装到 Garoon 中的数据。不安装任何数据时,请选择"不安装"。

标准:

安装日本的节日及申请形式等标准数据。

2: 不安装

 $[1|2]$ :

标准数据中已登记了节日及样本的申请形式等的数据。Garoon 中新建用户并登录使用时,推荐安装 标准数据。

标准数据在之后也可安装。安装方法请参考以下页面。

"[2.3.1](#page-29-0) Linux [环境中的初始化"](#page-29-0)→第 [30](#page-29-0) 页

### 18. 确认显示的内容,如正确则输入"yes",按 Enter 键。

开始安装。

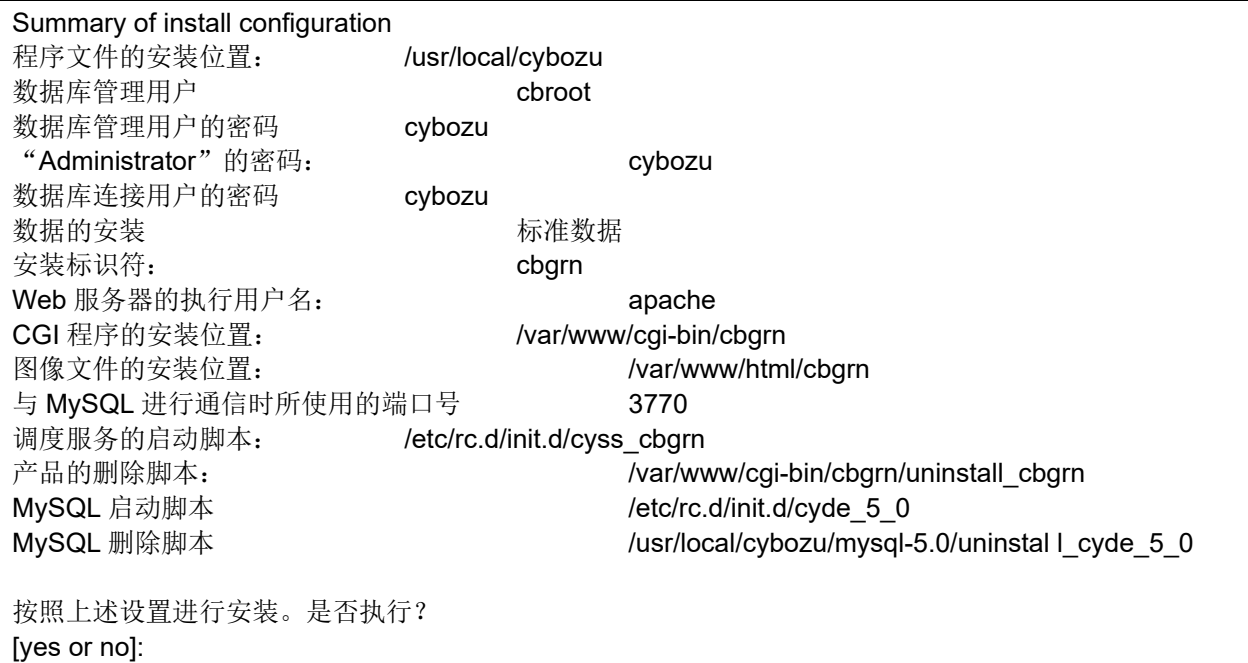

### 19. 确认安装是否正常完成。

Installing MySQL... Installing CGI... installing DB Script.... Installing Cybozu Scheduling Service... Installing Web files... Copying license files... Installing uninstall scripts... DataBase Initialization...

done.

安装正常成功。 请启动 web 浏览器访问以下 URL。

http:// (服务器的 FQDN 或 IP 地址) / (CGI 目录的虚拟路径) /cbgrn/grn.cgi

例)http://webserver.cybozu.co.jp/cgi-bin/cbgrn/grn.cgi 例)http://10.10.203.55/cgi-bin/cbgrn/grn.cgi

安装过程中会出现以下警告,但安装将正常完成。无需处理。

Warning: Using a password on the command line interface can be insecure.

### 20. 设置 **Garoon** 的初始设置。

"[2.4](#page-30-0) [安装后的操作"](#page-30-0)→第 [31](#page-30-0) 页

### 补充

- 版本 3.5.0 以后的 Garoon 会在安装时初始化 Garoon,因此无需在使用开始前初始化 Garoon。 使用开始后,要删除试用期间所登记的数据时,需初始化 Garoon。 "[2.3.1](#page-29-0) Linux [环境中的初始化](#page-29-0)"→第 [30](#page-29-0) 页
- 访问 Garoon 的 URL 也无法正常显示页面时, 请确认以下的内容。
	- 是否授予了 Web 服务器的执行用户(例: apache)针对 Web 服务器的文档根目录的读取权限。
	- Web 服务器中虚拟目录是否设置正确。 虚拟目录的创建方法请参考以下页面。 <https://jp.cybozu.help/zh/settings/browser/webalias.html>
	- SELinux 是否设置为无效。
	- 防火墙是否设置正确。
- Garoon 和 MySQL 的安装日志输出在以下位置。
	- Garoon 的安装日志:(执行了安装包的目录)/install.log
	- MySQL 的安装日志:(执行了安装包的目录)/install\_cyde.log

### <span id="page-29-0"></span>**2.3.1 Linux** 环境中的初始化

删除样本数据和试用期间所登记的数据等,需初始化 Garoon。 设置 Garoon 的 Administrator 的密码和数据库连接用户的密码,并初始化 Garoon。

注意

• 如果在 Garoon 初始化期间取消初始化, 则 Garoon 可能会不可用。如在初始化 Garoon 的过程中取 消了初始化,请还原到初始化前的 Garoon 再从头开始重新操作。

操作步骤:

### 1. 启动命令行,停止调度服务。

[**root@garoon admin**]**# /etc/init.d/cyss\_cbgrn stop** 

2. 移动到以下目录。

(**CGI** 目录) **/** (安装标识符)

范例:

**cd /var/www/cgi-bin/cbgrn** 

### 3. 输入以下的命令 ,按 **Enter** 键。

#### 输入范例

**./grn.cgi -C -q code/command/grn\_initialize.csp db\_admin\_password='cybozu' db\_user\_passw ord='cybozu' garoon\_admin\_password='cybozu' default\_timezone='Asia/Tokyo' default\_locale= 'ja' init\_data='1'**

参数

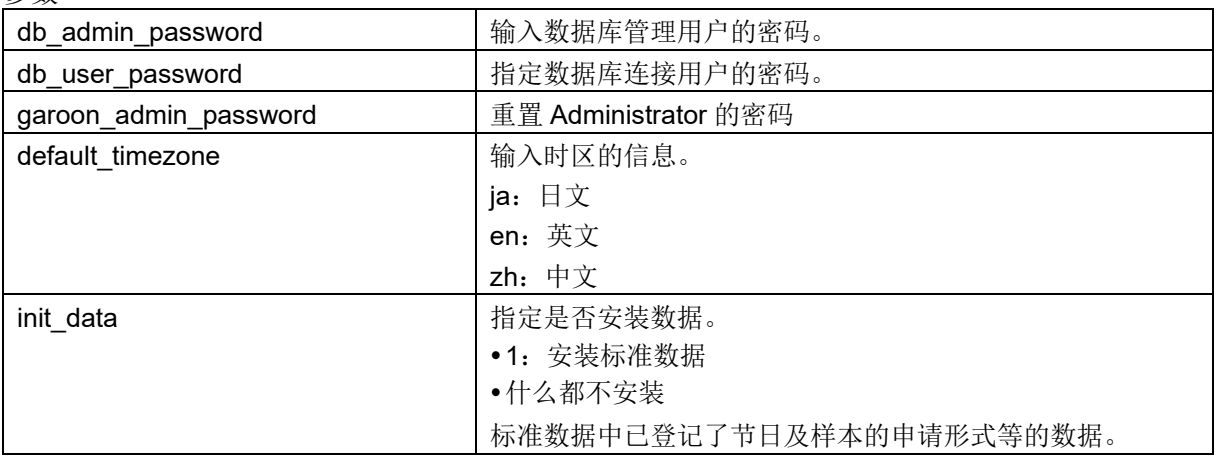

### 4. 输入"yes", 然后按 Enter。

Do you really initialize Garoon?  $(y / [n])$  :

输入"n",按 Enter 键,则终止初始化。

### 5. 确认初始化是否已正常完成。

Done in 18 minutes 18 seconds.

### 6. 启动调度服务。

 $[root@g$ aroon admin $]$  # /etc/init.d/cyss\_cbgrn start

# <span id="page-30-0"></span>2.4 安装后的操作

<span id="page-30-1"></span>Garoon 的安装和初始化结束后,进行日志的确认及导入 Garoon 所必须的设置。

### 2.4.1 确认显示:

初始化是否已正常完成,可在 grn\_initialize.log 中确认。 如将 Garoon 安装在默认的目录时, grn\_initialize.log 保存在以下目录。

- Windows 环境 C:\Inetpub\scripts\cbgrn
- Linux 环境: /var/www/cgi-bin/cbgrn

#### grn\_initialize.log 的范例(Windows 环境时)

2020-09-02 15:56:28 Writing to log file: C:\inetpub\scripts\cbgrn\grn\_initialize.log 2020-09-02 15:56:28 Garoon: Version 5.5.0

2020-09-02 15:56:28 Operating System: Windows NT TC-WIN2016-2 10.0 build 14393 (Windows Server 2016) AMD64 2020-09-02 15:56:28 Command Line Parameters: db\_admin\_password='cybozu' db\_user\_password='cybozu' garoon\_admin\_password='cybozu' default\_timezone='Asia/Tokyo' default\_locale='ja' force\_initialize='yes' init\_data='1' 2020-09-02 15:56:28 Starting 2020-09-02 15:56:41 Done in 13 seconds. a)

<span id="page-31-0"></span>a): 初始化正常完成后会显示处理所花费的时间。

# 2.4.2 更改 MySQL 的设置

服务器主机内存总量为 8GB 以上时,更改 mysqld 的设置。要更改 mysqld 的设置,需更改 MySQL 的配 置文件(my.ini 或 my.cnf)。

操作步骤:

1. 停止 **Web** 服务器服务。

### 2. 停止 **Garoon** 服务。

"[5.2](#page-45-2) [停止服务](#page-45-2)"→第 [46](#page-45-2) 页

### 3. 备份 **MySQL** 的配置文件。

- 安装了捆绑在安装包中的 MySQL, 并将 Garoon 安装在默认的安装目录时, 配置文件在以下的目 录中。
	- Windows 环境 C:\Program Files\Cybozu\mysql-5.0/files
	- Linux 环境时:/usr/local/cybozu/mysql-5.0/etc/my.ini
- 安装 Garoon 时没有安装 MySQL 的话, 备份已安装的 MySQL 配置文件。
	- Windows 环境的目录范例:C:\ProgramData\MySQL\MySQL Server 5.7\my.ini
	- Linux 环境的目录的范例:/usr/my.cnf

### 4. 更改配置文件的值。

["配置文件\(](#page-31-1)my.ini 或 my.cnf)的推荐值"→第 [32](#page-31-1) 页

### 5. 启动 **Garoon** 的服务。

"[5.1](#page-45-1) [启动服务](#page-45-1)"→第 [46](#page-45-1) 页

### <span id="page-31-1"></span>6. 启动 **Web** 服务器服务。

### 配置文件 (my.ini 或 my.cnf) 的推荐值

根据安装 MySQL 的服务器主机的内存总量不同, 设置值也会不同。"innodb buffer\_pool\_size"和 "max\_connections"以外的项目, 保持为初始值。

### 内存不超过 80GB 时

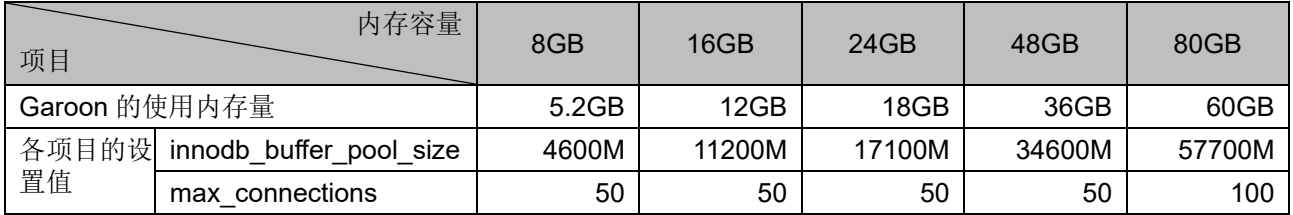

### 内存不少于 128GB 时

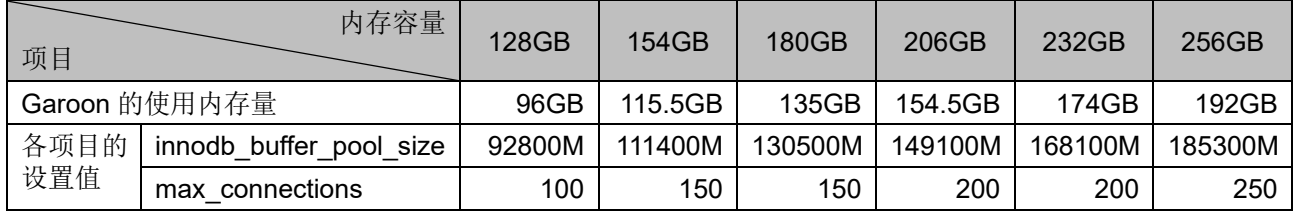

# <span id="page-32-0"></span>2.4.3 进行导入所需的设置

进行导入 Garoon 所需的设置,如客户信息、系统管理员的注册、各应用程序的设置等。详情请参考《导 入流程》。

<https://jp.cybozu.help/g5/zh/intro.html>

# <span id="page-33-0"></span>3章 升级

版本 5.0.x 的 Garoon 可升级为版本 5.5 的 Garoon。 如当前使用的是版本 5.0 以前的 Garoon, 请先升级到版本 5.0 之后再升级到版本 5.5。

### 补充

- 根据 Garoon 的数据量、使用情况和运行 Garoon 的服务器性能,升级可能会花费较长的时间。在进行 升级前,推荐先在测试环境确认升级所需的时间。 升级所需的大致时间,请参考以下页面。(日文) <https://faq.cybozu.info/alphascope/cybozu/web/garoon5/Detail.aspx?id=2367>
- 如仍无法解决,请向 Cybozu 官方合作伙伴或经销商咨询。 [https://topics.cybozu.co.jp/products/partner/](https://cybozu.co.jp/products/partner/)
- 4.0.0 及更高版本的 Garoon 将无法使用"Cybozu Garoon 3 提醒"。升级到 4.0.0 及更高版本的 Garoon 时,请使用"Cybozu Desktop 2"。
- 在使用全文搜索服务器的环境中, 将 Garoon 升级到版本 5.5 时, 请将全文搜索服务也升级到版本 2.0.3 或更高版本。Garoon 版本和全文搜索服务器版本的对应关系如下。

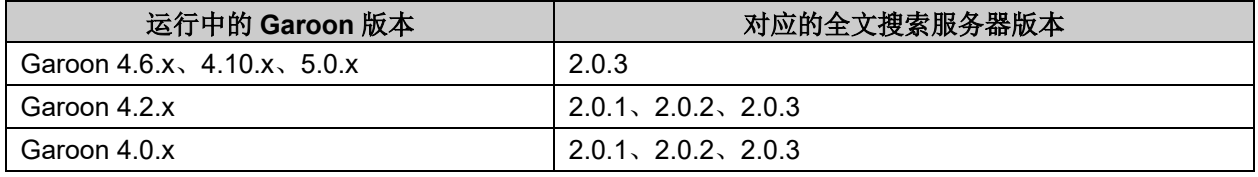

- 在版本 5.0.0 及更高版本的 Garoon 中, Power up Kit Series 的以下产品将无法使用。
	- Power up Kit Series Workflow 版面设计 for Garoon
	- Power up Kit Series Workflow 外部数据库整合 for Garoon
	- Power up Kit Series 集团内协同 for Garoon

# <span id="page-33-1"></span>3.1 升级的准备

升级 Garoon 需进行以下准备。

确认升级所需的必要条件

• 使用 Power up Kit Series 时, Garoon 的升级步骤有所不同。升级时请务必咨询官方合作伙伴或经销 商。(日文) [https://topics.cybozu.co.jp/products/partner/](https://cybozu.co.jp/products/partner/)

### 备份运行中的 Garoon

在升级前请一定先备份运行中的 Garoon 的数据。关于备份的详情,请参考运行版本的"管理员帮助"的 "备份和还原"。

[https://jp.cybozu.help/g5/zh/admin/maintenance/backup\\_restore.html](https://jp.cybozu.help/g5/zh/admin/maintenance/backup_restore.html)

指定数据库管理用户的密码。

准备安装时设置的数据库管理用户的密码

### 更改 IIS 的设置

Windows 环境中,如要在 Garoon 中使用与升级前不同版本的 IIS,需更改 ISS 的设置。详情请参考以下 页面。

"[2.2.2](#page-22-0) 更改 IIS [的设置](#page-22-0)"→第 [23](#page-22-0) 页

### 确认 library

Linux 环境时,确认已经安装了运行 Garoon 所需要的 library。关于 Garoon 所使用的 library,请参考以 下网页。(日文)

[https://jp.cybozu.help/zh/settings/garoon4/linux\\_library\\_gr5.html](https://jp.cybozu.help/zh/settings/garoon4/linux_library_gr5.html)

### 停止全文搜索服务器

如正在使用全文搜索服务器,需在运行全文搜索服务器的机器上停止 Solr 和 Worker。执行以下的命令停 止服务。

Windows 环境中

**net stop Cybozu\_SearchServer\_Solr net stop Cybozu\_SearchServer\_Worker** Linux 环境 [**root@garoon admin**] **# /etc/init.d/cbss\_solr stop**

[**root@garoon admin**] **# /etc/init.d/cbss\_worker stop**

关于停止服务的方法,请参考以下手册。 全文搜索服务器

<span id="page-34-0"></span>[https://jp.cybozu.help/g5/ja/pdf.html#pdf\\_index\\_04](https://jp.cybozu.help/g5/ja/pdf.html#pdf_index_04)

# 3.2 Windows 环境中的升级

此处说明在以下环境中 Garoon 的升级步骤。

- OS: Windows Server 2016
- Web 服务器服务: IIS 10.0
- Web 服务器的 CGI 可执行目录:C:\inetpub\scripts
- Web 服务器的文档根目录:C:\inetpub\wwwroot
- 安装标识符:cbgrn
- MySQL: 安装包中捆绑的 MySQL

#### **注意**

在升级过程中,请勿中止升级。

• 安装 Garoon 时, Visual C++ Redistributable for Visual Studio 2013 和 2015 的可再发行组件包也会被 安装。请勿删除此组件包。

操作步骤:

- 1. 使用持有安装位置的服务器的本地 **Administrator** 权限的用户登录已安装 **Garoon** 的服务器主机。
- 2. 停止 **Web** 服务器服务。
- 3. 从 **Windows** 的管理工具中打开"服务"。
- 4. 选择"Cybozu\_Scheduling\_Service\_cbgrn",点击"停止此服务"。
- 5. 如果以下的服务正在运行,请点击**[**停止此服务**]**。
	- DHCP Client
	- Windows Event Log
	- 如以上的服务正在运行中, Garoon 的升级有可能会失败。
- **b.** 确认"Cybozu Database Engine 5 0"为"开始"的状态,并关闭服务的窗口。 若 Cybozu Database Engine 5 0 处于停止状态,点击[启动此服务],关闭服务的窗口。如在打开窗 口的情况下进行升级,升级有可能会失败。
- 7. 启动版本 **5.5.0** 的 **Garoon** 的安装包,并点击**[**下一步**]**。
- 8. 输入数据库管理用户的密码,点击**[**下一步**]** 开始安装。
- 9. 在"升级完成"页面,点击**[**完成**]**。
- **10.** 从 Windows 的管理工具中打开"服务"。
- 11. 选择 "Cybozu\_Scheduling\_Service\_cbgrn", 点击 "启动此服务"。
- **12.** 从 Windows 的管理工具中打开"服务"。
	- DHCP Client
	- Windows Event Log

### 13. 启动 **Web** 服务器服务。

补充

- 执行升级后,日志会输出到以下位置。
	- MySQL 的安装日志: C:\WINDOWS\SysWow64\ cb\_installer.log
	- •升级日志: C:\inetpub\scripts\cbgrn\versionup ###.log ###表示 3 位数的数字。
	- MySQL 的错误:C:\ProgramFiles\Cybozu\mysql-5.0\data\error.log。
- 升级过程中会出现以下警告,但安装将正常完成。无需处理。
	- Warning: Using a password on the command line interface can be insecure.

## <span id="page-36-0"></span>3.3 Linux 环境中的升级

此处说明在以下环境中 Garoon 的升级步骤。

- OS: Red Hat Enterprise Linux 7
- Web 服务器服务:Apache 2.4.37
- Web 服务的 CGI 可执行目录: /var/www/cgi-bin
- Web 服务器的文档根目录:/var/www/html
- 安装标识符:cbgrn
- MySQL: 安装包中捆绑的 MySQL

### 注意

- 开始升级前,请确认已经安装了运行 Garoon 所需要的 library。 "(仅 Linux [环境时\)安装](#page-14-0) Garoon 所需的 library"→第 [15](#page-14-0) 页
- 将安装包配置在 Web 服务器服务的执行用户可执行且持有读写权限的目录中。需持有到配置目录的全 部目录的执行权限和读写权限。
- 在升级过程中,请勿中止升级。

#### 操作步骤:

- 1. 使用 **root** 用户登录服务器主机。
- 2. 停止服务器主机的 **Web** 服务器服务。

[**root@garoon admin**]**# systemctl stop httpd.service**

3. 停止调度服务。

[**root@garoon admin**]**# /etc/init.d/cyss\_cbgrn stop**

### 4. 确认 **MySQL** 服务的状态。

[**root@garoon admin**] **# /etc/init.d/cyde\_5\_0 status**

如 MySQL 服务处于停止状态请启动。

[**root@garoon admin**] **# /etc/init.d/cyde\_5\_0 start**

### 5. 确认 **httpd.conf**,**KeepAlive** 的设置是否为无效。

有关 KeepAlive 设置的确认、更改方法,请参考以下页面。

"[2.1.5](#page-12-1) (仅 Linux 环境时)Apache 的 KeepAlive [设置为无效](#page-12-1)"→第 [13](#page-12-1) 页

### 补充

● 要使 KeepAlive 有效时, 请根据环境调整 KeepAliveTimeout 的值。KeepAliveTimeout 的值越大, 访问 Garoon 的连接越多,越容易引起系统运行变慢。

### 6. 确认 **THP** 功能是否无效。

[**root@garoon admin**]**# cat /sys/kernel/mm/transparent\_hugepage/enabled**

如果"never"被[ ]选取时, 说明 THP 功能无效。

范例:

always madvise [never]

如显示 "[always] madvise never"或 "always [madvise] never", 则 THP 功能有效。 THP 功能有效时请禁用 THP 功能。详情请参考以下页面。 "[2.1.6](#page-12-2) (仅 Linux 环境时) [transparent hugepages\(THP\)](#page-12-2)设置为无效"→第 [13](#page-12-2) 页

### 7. 移动到安装包所在的目录。

### 8. 执行安装包。

[**root@garoon admin**]**# sh grn-5.5.0-linux-x64.bin**

### 9. 确认显示的内容,点击 **Y** 键后,按 **Enter** 键。

开始安装 Garoon。如此信息正确显示请输入 Y。 Installing starts. If the above message is displayed correctly, type 'Y', otherwise type 'N'.

#### 10. 同意试用许可协议时,输入"**yes**",按 **Enter** 键。

可按 Space 或 Enter 键滚动页面。 不同意试用许可协议时,输入"no",按 Enter 键。终止升级。

### 11. 升级输入"yes", 然后按 Enter。

Garoon 已安装。 升级 2: 普通卸载 (保留配置文件及数据库文件等资源文件)

3: 完全卸载(从目录中删除所有文件)

### 12. 确认程序文件的安装位置,并输入数据库管理用户的密码,按 **Enter** 键。

程序文件安装在"/usr/local/cybozu"内。

请输入数据库管理用户的密码。 可使用的字符为 "a-z, A-Z, 0-9, "。 密码必须保持在 6~10 个字符以内。

Enter Password:

### 13. 确认显示的内容,如正确则输入 "yes", 按 Enter 键。

开始安装。

输入"no", 按 Enter 键, 安装会停止。

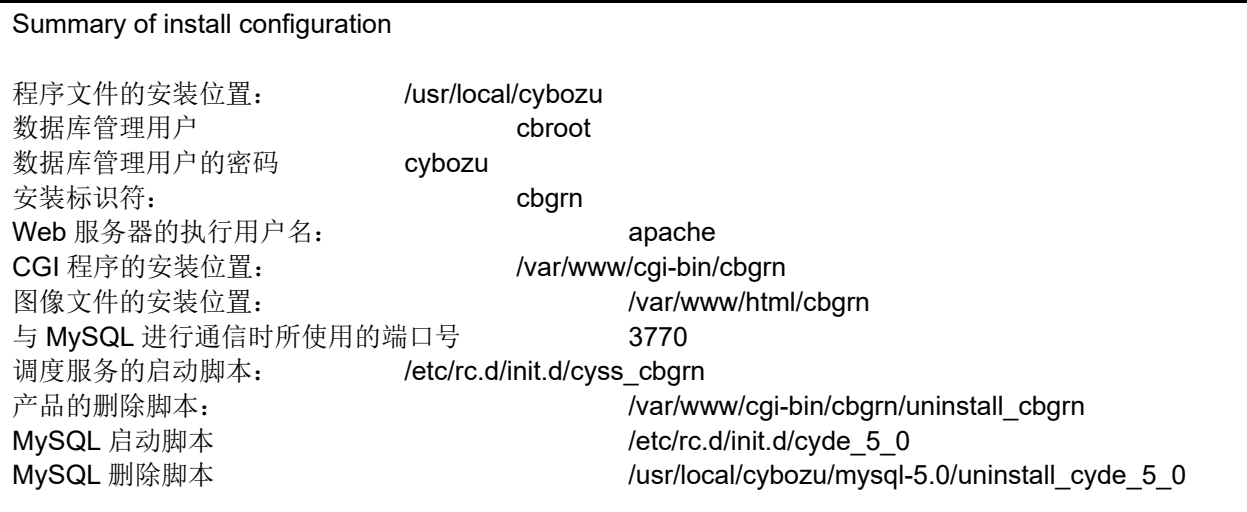

按照上述设置进行安装。是否执行? [yes or no]:

### 14. 确认升级是否正常完成。

升级正常完成。 Installing Cybozu Scheduling Service... Installing Web files... Copying license files... Installing uninstall scripts...

安装正常成功。 请启动 web 浏览器访问以下 URL。

http://(服务器的 FQDN 或 IP 地址) / (CGI 目录的虚拟路径) /cbgrn/grn.cgi

例)http://webserver.cybozu.co.jp/cgi-bin/cbgrn/grn.cgi 例)http://10.10.203.55/cgi-bin/cbgrn/grn.cgi

### 15. 启动调度服务。

[**root@garoon admin**]**# /etc/init.d/cyss\_cbgrn start**

### 16. 确保调度服务已停止。

### [**root@garoon admin**]**# /etc/init.d/cyss\_cbgrn status**

如调度服务已启动,则显示执行中的进程编号。 进程编号的范例:

sched(31622) is running...

### 17. 启动服务器主机的 **Web** 服务器服务。

[**root@garoon admin**]**# systemctl start httpd.service**

### 18. 确认服务器主机的 **Web** 服务器服务是否已启动。

[**root@garoon admin**]**# systemctl status httpd.service**

如 Web 服务器服务已启动, 则显示执行中的进程编号。

进程编号的范例:

httpd (pid 11772) 正在运行...

### 补充

- 执行升级后,会输出日志。日志的输入位置如下所示。
	- Garoon 的安装结果:/(执行了安装包的目录)/install.log
	- MySQL 的安装结果: / (执行了安装包的目录) /install\_cyde.log
- 升级过程中会出现以下警告,但安装将正常完成。无需处理。
	- Warning: Using a password on the command line interface can be insecure.

### <span id="page-38-0"></span>3.4 升级后必要的操作

根据需要进行以下的操作。

### 确认显示:

确认文件更新是否正常完成,可使用日志文件确认。 日志文件中会输出以下的结果。

- MySQL 的更新结果
- Garoon 中所使用数据的更新结果
- 更新程序的执行结果

如安装了捆绑在安装包中的 MySQL 并将 Garoon 安装在默认的目录中, 则日志会被输出到以下文件。 ###显示为 3 位数。

### Windows 环境中

- 更新程序的执行结果: C:\inetpub\scripts\cbgrn\versionup ###.log
- MySQL 的错误: C:\ProgramFiles\Cybozu\mysql-5.0\data\error.log。

### Linux 环境

- Garoon 的安装结果: / (执行了安装包的目录) /install.log
- MySQL 的安装结果: / (执行了安装包的目录) /install\_cyde.log
- 更新程序的执行结果: /var/www/cgi-bin/cbgrn/versionup ###.log
- MySQL 的错误: /usr/local/cybozu/mysql-5.0/data/error.log

### versionup\_###.log 的查看方法

以 Windows 环境为例进行说明。

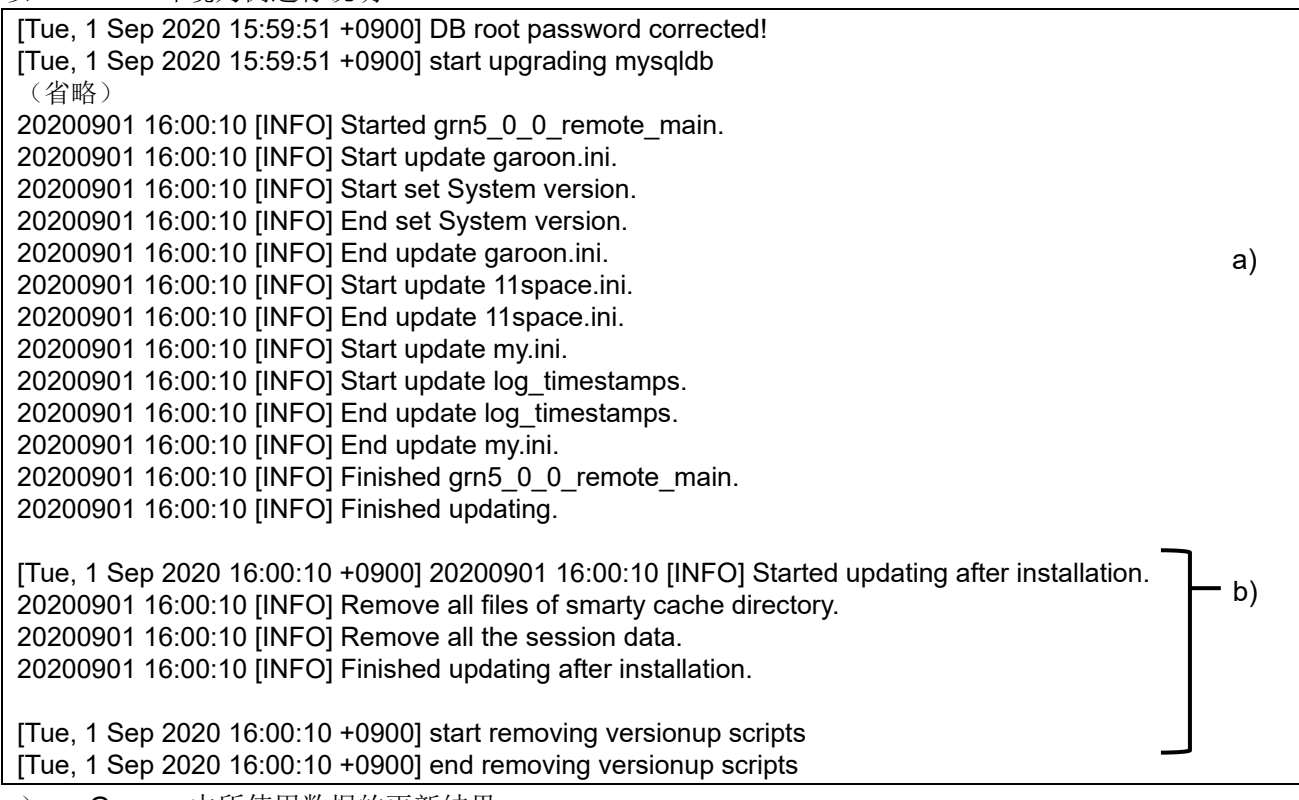

a): Garoon 中所使用数据的更新结果

b) :更新程序的执行结果

注意

• 若输出了"INFO"或"OK"以外的状态,根据信息的内容进行应对。如仍无法解决,请向 Cybozu 官 方合作伙伴或经销商咨询。 <https://topics.cybozu.co.jp/products/partner/>

### 确认 error.log

确认在 error.log (MySQL 的错误日志)中是否有错误或警告。如有错误或警告时,请在完成升级后重新 启动 MySQL。如重新启动后 error.log 中没有错误或警告, 则升级正常完成。

另外,以下的警告在刚完成升级、或重启 MySQL 后均会显示,但不会影响升级的正常完成。

#### **[Warning] 'NO\_AUTO\_CREATE\_USER' sql mode was not set. [Warning] '**(字符串)**' entry '**(字符串)**' ignored in --skip-name-resolve mode.**

### 使用 SSL 连接 LDAP 时的确认事项

使用 SSL 连接 Garoon 中所使用的 LDAP 的情况下,需进行连接所需的必要设置。设置方法请参考以下 页面:

<https://jp.cybozu.help/zh/settings/garoon4/sslsetup.html>

### 登记许可证

从 4.10.x 及更低的版本开始升级 Garoon 时, 需登记版本 5.5.0 的许可证。登记许可证之前为试用期。如 升级后 60 天内未登记新的许可证, 将无法使用 Garoon 的应用程序。

操作步骤:

- 1. 使用系统管理员账号登录 **Garoon**。
- 2. 在"系统管理"页面,按照**[**基本系统的管理**]** > **[**许可证**]** > **[**许可证的管理**]**的顺序点击。
- 3. 点击**[**活動履歴を登録する**]**。
- 4. 输入许可证密钥,点击**[**登记**]**。
- 5. 确认许可证的内容,点击**[**登记**]**。

接收天气数据

刚完成版本升级后,天气数据将暂时清空。由于天气数据每隔 6 小时自动获取 1 次, 所以根据实际情况 最长将有 6 小时左右不显示天气预报。

版本升级后,希望立即接收天气数据时,可手动接收天气数据。

- 1. 使用系统管理员账号登录 **Garoon**。
- 2. 在"系统管理"页面,按照**[**各应用程序的管理**]** > **[**网络整合服务**]** > **[**活动数据的接收**]**的顺序点 击。
- 3. 勾选天气预报的复选框,点击**[**接收**]**。

### 启动全文搜索服务器

如正在使用全文搜索服务器,需在运行全文搜索服务器的主机上启动 Worker 和 Solr。 要启动服务,执行以下的命令。

Windows 环境中

### **net start Cybozu\_SearchServer\_Solr net start Cybozu\_SearchServer\_Worker**

Linux 环境:

#### **/etc/init.d/cbss\_worker start /etc/init.d/cbss\_solr start**

关于启动服务的方法,请参考以下手册。 全文搜索服务器 [https://jp.cybozu.help/g5/ja/pdf.html#pdf\\_index\\_04](https://jp.cybozu.help/g5/ja/pdf.html#pdf_index_04)

### 更新全文搜索服务器的索引

如正在使用全文搜索服务器,可对全文搜索服务器的索引进行更新。更新索引后,保存了大量站内信的 用户搜索站内信的时间将缩短。

版本升级后,再次启动 Garoon 后也可更新索引。索引的更新对 Garoon 的负荷较小,更新过程中也可进 行搜索。因此,在工作时间也可更新索引。

### Windows 环境中

### 1. 使用持有本地 **Administrator** 权限的用户登录服务器主机。

### 2. 启动命令提示符并移动到下一个目录。

(**CGI** 目录) **/** (安装标识符)

范例:

**cd C:\inetpub\scripts\cbgrn** 

### **3.** 输入以下的命令, 按 Enter 键。

**.\grn.exe -C -q code\command\fts\update\_index.csp exec**

如显示"Finish indexing of message data.",并可以在 Garoon 中搜索站内信,则索引更新已完成。

### Linux 环境

### 1. 使用 **root** 用户登录服务器主机。

### 2. 移动到以下目录。

(**CGI** 目录) **/** (安装标识符)

范例:

**cd /var/www/cgi-bin/cbgrn** 

### 3. 输入以下的命令 ,按 **Enter** 键。

### **./grn.cgi -C -q code/command/fts/update\_index.csp exec**

如显示"Finish indexing of message data.",并可以在 Garoon 中搜索站内信,则索引更新已完成。

### 删除 Workflow 中不必要的数据

如果在升级前的 Garoon 中使用了 Workflow 功能, 有可能需要删除不必要的数据。通过删除不必要的数 据,有望减少数据量并提高性能。 提供了用于删除不必要数据的工具。有关工具运行方法等的详细信息,请参阅以下页面: <https://kb.cybozu.support/article/36326/> (仅提供日语)

确认公告栏的图片是否缺失

在升级前如使用以下版本的 Garoon 时,发布在 Garoon 的公告栏中的图片可能会有部分缺失。

 版本 5.0.0、5.0.1、5.0.2(未安装补丁) 该缺失可能是由使用上述版本的 Garoon 所造成的。而并非由升级所产生。

在版本 5.5 的 Garoon 中, 已同捆可输出缺失图片列表的工具。请运行该工具, 确认是否缺失图片。 有关该问题的详情和工具的操作方法,请参考故障信息公开网站的以下页面。 <https://kb.cybozu.support/article/36725/>(仅提供日语)

# <span id="page-42-0"></span>3.5 升级失败时恢复 Garoon 的方法

若 Garoon 未能成功升级到版本 5.5.0,可按照以下步骤恢复到之前版本。

操作步骤:

### 1. 备份版本升级的日志。

备份失败时的升级日志。在查找失败原因时需要该日志。需要备份的日志,请参考以下页面。 ["确认显示:](#page-30-1)"→第 [31](#page-30-1) 页

### 2. 卸载 **Garoon**。

卸载方式选择"完全卸载"。 "4 [章](#page-43-0) [卸载](#page-43-0)"→第 [44](#page-43-0) 页

### 3. 重新安装之前版本的 **Garoon**。

升级前使用了 Garoon 的 Service Pack 时,请重新使用相同的 Service Pack。 版本 5.0.0 的安装方法请参考安装手册。 [https://jp.cybozu.help/g5/zh/pdf.html#pdf\\_index\\_01](https://jp.cybozu.help/g5/zh/pdf.html#pdf_index_01)

### 4. 还原已备份的 **Garoon** 数据。

将升级前备份的 Garoon 数据还原到步骤 3 安装的 Garoon 中。 数据还原方法请参考管理员帮助。 [https://jp.cybozu.help/g5/zh/admin/maintenance/backup\\_restore.html](https://jp.cybozu.help/g5/zh/admin/maintenance/backup_restore.html)

### 补充

- 只能通过以上方法恢复到之前的 Garoon。
- 版本 5.0.0 的安装包可从存档库下载。登录存档库所需的用户名称和密码,请参考在线技术支持的"存 档库"。

如需访问在线技术支持, 需使用持有 Administrator 权限的用户登录 Garoon。然后, 点击上方的管理员 菜单图标,并点击[技术支持]。显示"技术支持"页面后,请按照页面的指示进行操作。

# <span id="page-43-0"></span>4章 卸载

<span id="page-43-1"></span>说明卸载 Garoon 的操作步骤。

## 4.1 Windows 环境中的卸载

说明在 Windows 环境中, 卸载 Garoon 的操作步骤。 以安装了捆绑在安装包中的 MySQL,并且安装标识符设置为"cbgrn"时为例进行说明。

#### 并意义

- 若不按照下方记载的操作步骤进行卸载,有时不能完全卸载。
- 在使用全文搜索服务器的环境中, 当符合以下条件时, 请先卸载全文搜索服务器再卸载 Garoon。如先 卸载 Garoon 的话, 全文搜索服务器有可能无法正常卸载。
	- 全文搜索服务器和 Garoon 安装在同一个服务器、同一个目录
	- 在卸载 Garoon 时选择"完全卸载"

在符合条件的环境中,先卸载 Garoon 后,全文搜索服务器无法正常卸载时,请咨询才望子。

操作步骤:

- 1. 使用持有安装位置的服务器的本地 **Administrator** 权限的用户登录服务器主机。
- 2. 从 **Windows** 的控制按面板中,启动**[**程序和功能**]**。
- 3. 在"程序和功能"页面中,右击"**Cybozu(R) Garoon5.5.0 (cbgrn)**",点击选择**[**卸载**]**。 启动卸载程序。
- 4. 选择"完全卸载",点击**[**下一步**]**。 卸载开始。 终止卸载时,点击[取消]。
- 5. 显示"维护完成"页面后,点击**[**完成**]**。 卸载后有可能会弹出是否重新启动计算机的选择对话框。接下来如需卸载 MySQL,请选择"否,稍 后再重新启动计算机。"选择"表"。
- 6. 在"程序和功能"页面中,选择"**MySQL Community Server (GPL)**",点击选择**[**卸载**]**。 启动卸载程序。
- 7. 选择"完全卸载",点击**[**下一步**]**。 卸载开始。 终止卸载时,点击[取消]。
- 8. 重新启动计算机。

补充

<sup>•</sup> 如未使用 Garoon 的安装包中捆绑的 MySQL, 即使卸载 Garoon, MySQL 也不会被卸载。请根据实际 情况, 在卸载 Garoon 之后卸载 MySQL。

## <span id="page-44-0"></span>4.2 Linux 环境中的卸载

说明在 Linux 环境中, 卸载 Garoon 的操作步骤。

#### 注意

若不按照下方记载的操作步骤进行卸载,有时不能完全卸载。

操作步骤:

- 1. 使用 **root** 用户登录服务器主机。
- 2. 移动到安装包所在的目录。

### 3. 执行安装包。

[**root@garoon admin**]**# sh grn-5.5.0-linux-x64.bin**

4. 确认显示的内容,点击 **Y** 键后,按 **Enter** 键。

开始 Garoon 的安装。如此信息正确显示请输入 Y。 Installing starts. If the above message is displayed correctly, type 'Y', otherwise type 'N'.

5. 确认试用许可协议,同意时输入"**yes**",按 **Enter** 键。

可按 Space 或 Enter 键滚动页面。 不同意试用许可协议时,输入"no",按 Enter 键,取消卸载。安装程序结束。

6. 完全卸载产品时,输入"**3**",按 **Enter** 键。 在卸载时如需保留配置文件及数据库文件等资源文件时,输入"2"。

### 7. 完全卸载 **MySQL** 时,输入"**3**",按 **Enter** 键。

#### 补充:

• 如未使用 Garoon 的安装包中捆绑的 MySQL, 即使卸载 Garoon, MySQL 也不会被卸载。请根据实际 情况, 在卸载 Garoon 之后卸载 MySQL。

# <span id="page-45-0"></span>5章 服务的启动方法和停止方法

<span id="page-45-1"></span>说明调度服务和 MySQL 服务的启动方法和停止方法。 以安装了捆绑在安装包中的 MySQL, 安装标识符设置为"cbgrn"为例进行说明。

# 5.1 启动服务

依次启动 MySQL 服务、调度服务。

### **Windows 环境**

操作步骤:

- 1. 从 **Windows** 的管理工具中打开"服务"。
- 2. 选择"**Cybozu\_Database\_Engine\_5\_0**",点击"启动此服务"。 如未安装 Garoon 的安装包中捆绑的 MySQL,已安装的 MySQL 的服务将启动。
- **3.** 选择"Cybozu\_Scheduling\_Service\_cbgrn",点击"启动此服务"。

### Linux 环境

操作步骤:

1. 启动 **MySQL** 服务。

[**root@garoon admin**]**# /etc/init.d/cyde\_5\_0 start**

如未安装 Garoon 的安装包中捆绑的 MySQL,已安装的 MySQL 服务将启动。

### 2. 启动调度服务。

[**root@garoon admin**]**# /etc/init.d/cyss\_cbgrn start**

# <span id="page-45-2"></span>5.2 停止服务

停止调度服务,然后停止 MySQL 服务。

### **Windows 环境**

操作步骤:

- 1. 从 **Windows** 的管理工具中打开"服务"。
- 2. 选择"**Cybozu\_Scheduling\_Service\_cbgrn**",点击"停止此服务"。
- **3.** 选择"Cvbozu Database Engine 5 0", 点击"停止此服务"。 如未安装 Garoon 的安装包中捆绑的 MySQL,已安装的 MySQL 的服务将停止。

### Linux 环境

操作步骤:

### 1. 停止调度服务。

[**root@garoon admin**]**# /etc/init.d/cyss\_cbgrn stop**

### 2. 停止 **MySQL** 服务。

[**root@garoon admin**]**# /etc/init.d/cyde\_5\_0 stop**

如未安装 Garoon 的安装包中捆绑的 MySQL,已安装的 MySQL 服务将停止。

# <span id="page-47-0"></span>附录A 文件构成

以所设置的安装标识符为"cbgrn"为例,说明 Garoon 的文件构成。安装的文件分为以下 4 类。

- 应用程序
- MySQL
- 全文搜索服务器
- <span id="page-47-1"></span>图片文件

# 附录A.1 Windows 环境的文件构成

应用程序

Garoon 的 CGI 应用程序, 被安装在安装时指定的 CGI 可执行目录中。CGI 应用程序的文件, 保存在 CGI 可执行目录下的与安装标识符相同名称的目录中。

CGI 目录: C:¥inetpub¥scripts

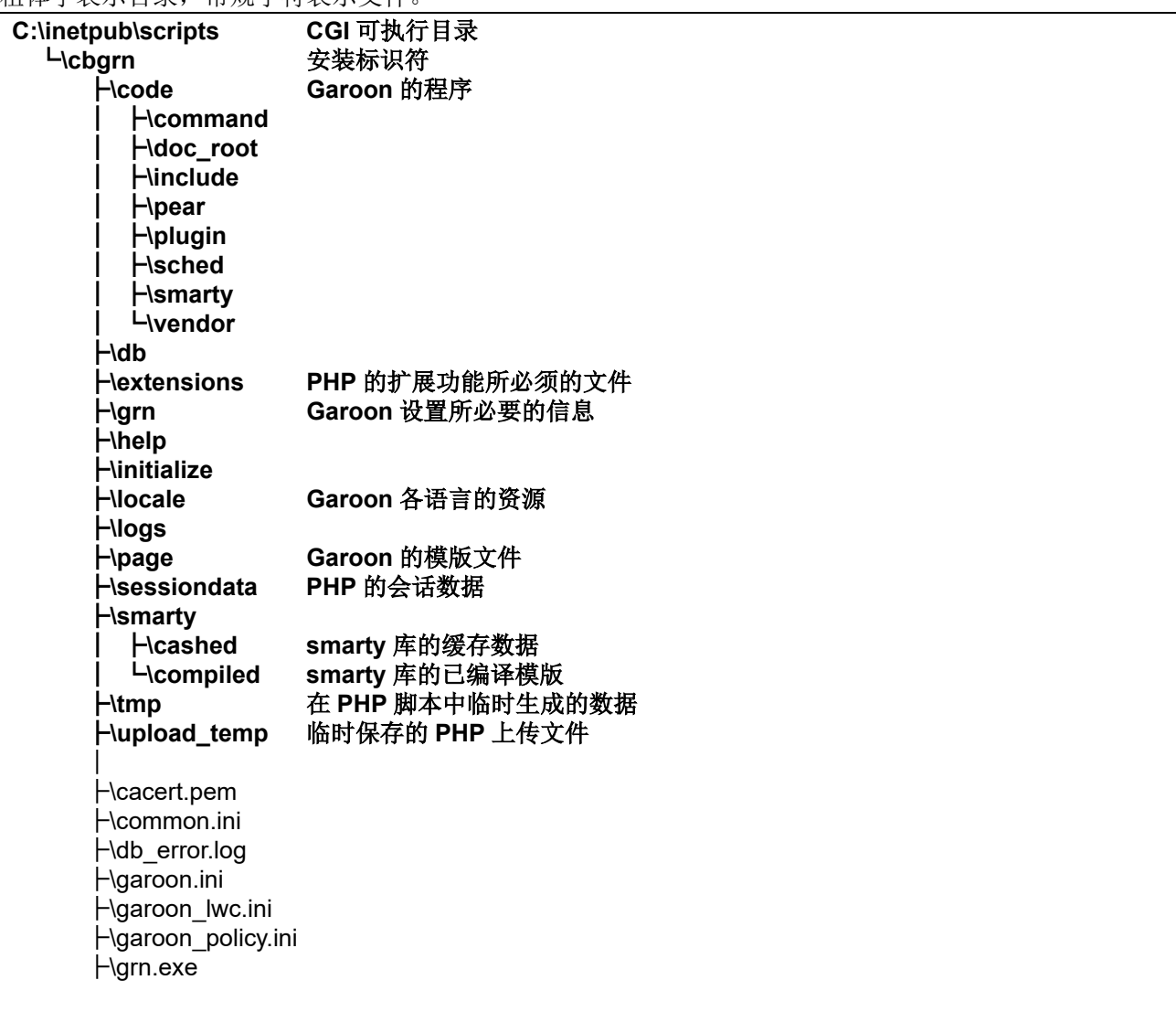

├ \grn\_initialize.log ├ \icudt66.dll ├ \icuin66.dll ├ \icuio66.dll ├ \icuuc66.dll ├ \libcrypto -1\_1 -x64.dll ├ \libmariadbl.dll ├ \libsasl.dll ├ \libssh2.dll ├ \libssl -1\_1 -x64.dll ├ \LICENSE\_en.txt ├ \LICENSE\_ja.txt ├ \LICENSE\_zh.txt ├ \logger.ini ├ \lwc.ini ├ \nghttp2.dll ├ \php.ini ├ \php7.dll ├ \sched.exe ├ \sched.ini ├ \sched.log ├ \state.ini └ \system\_admin.ini

### MySQL

MySQL 的文件,保存在安装时指定的安装目录下。

MySQL 安装目录: C:¥Program Files¥Cybozu

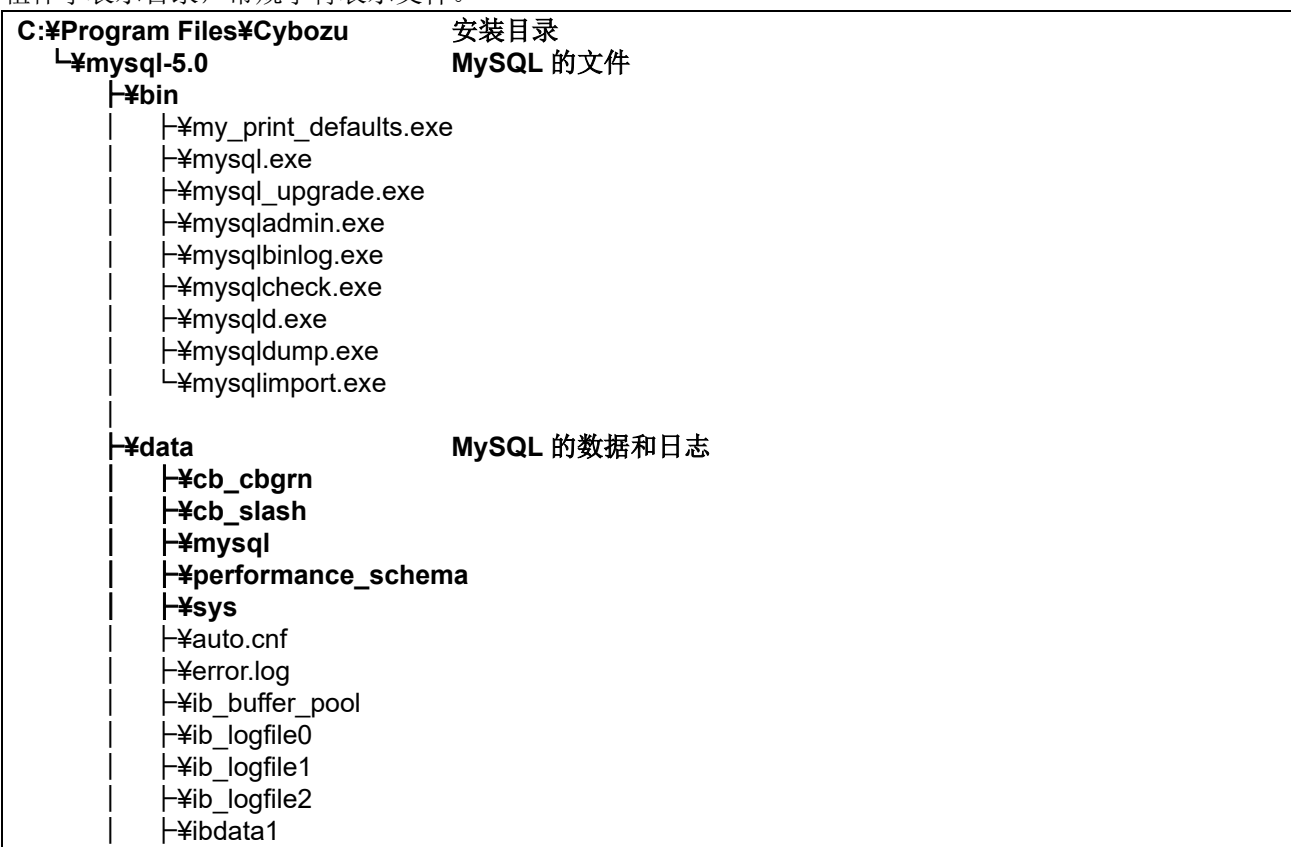

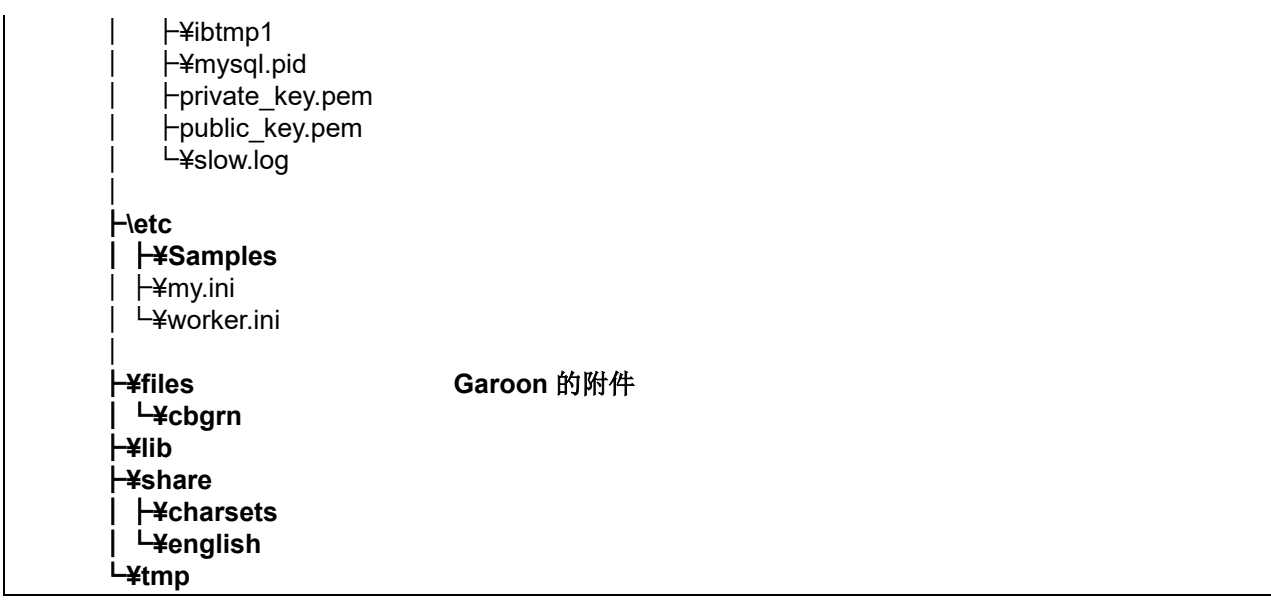

全文搜索服务器

全文搜索服务器的相关文件,保存在安装时指定的安装目录下。

MySQL 安装目录: C:¥Program Files¥Cybozu

粗体字表示目录,常规字符表示文件。

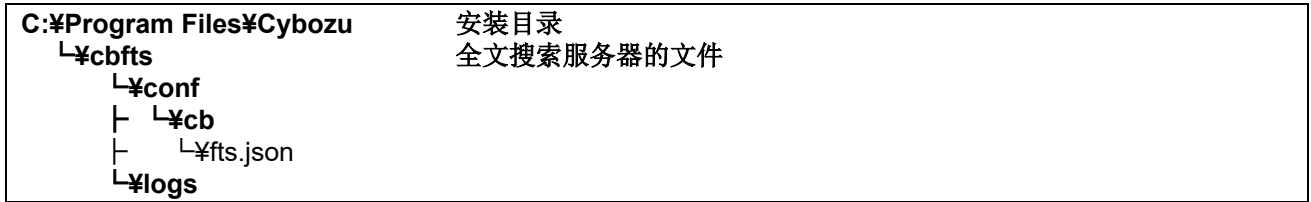

补充

 Garoon 安装时产生的全文搜索服务器相关文件,仅为 Garoon 访问全文搜索服务器时必须的信息。并 非全文搜索服务器已安装完成。 全文搜索服务器已安装完成时,将会产生包含上述文件更多的目录和文件。

图片文件

图片文件保存在与安装标识符相同名称的目录下。

文档根目录范例:C:\inetpub\wwwroot

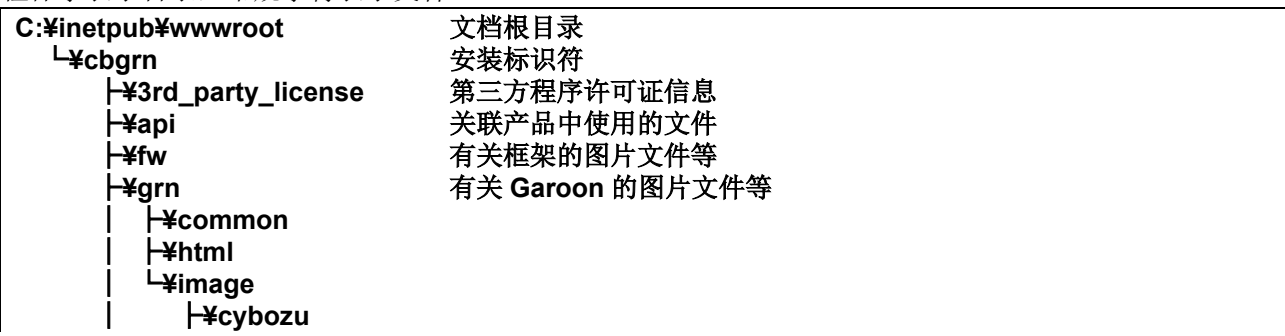

│└**¥oauth**

├**¥js Garoon** 的帮助中使用的文件 有关格式编辑的图片文件等

# <span id="page-50-0"></span>附录A.2 Linux 环境的文件构成

### 应用程序

Garoon 的 CGI 应用程序, 被安装在安装时指定的 CGI 可执行目录中。CGI 应用程序的文件, 保存在 CGI 可执行目录下的与安装标识符相同名称的目录中。

CGI 目录: /var/www/cgi-bin

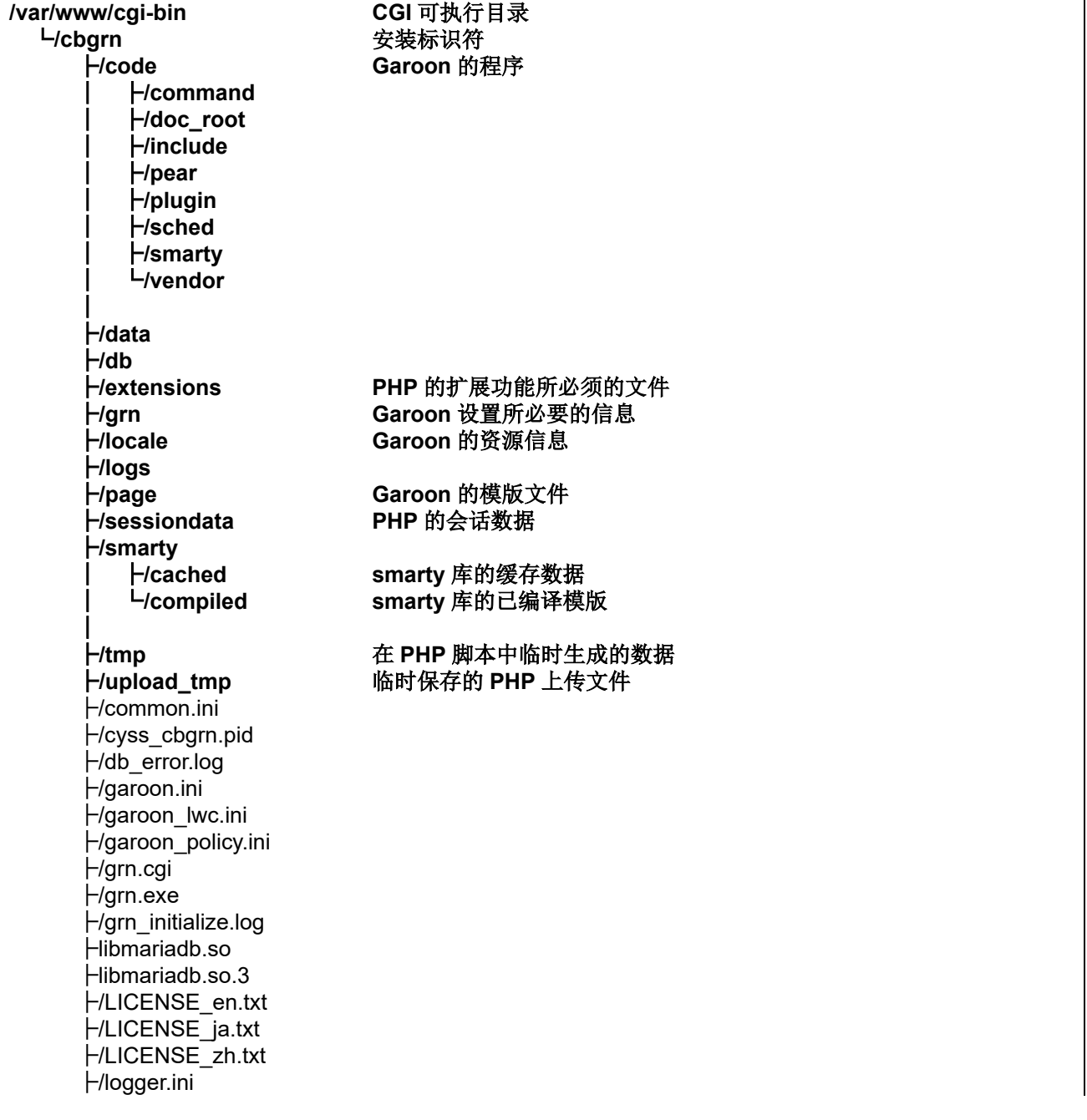

 ├/lwc.ini ├/php.ini ├/sched ├/sched.ini ├/sched.log ├/script.log ├/state.ini ├/system\_admin.ini L/uninstall\_cbgrn

### MySQL

MySQL 的文件,保存在安装时指定的安装目录下。

• MySQL 安装目录: /usr/local/cybozu

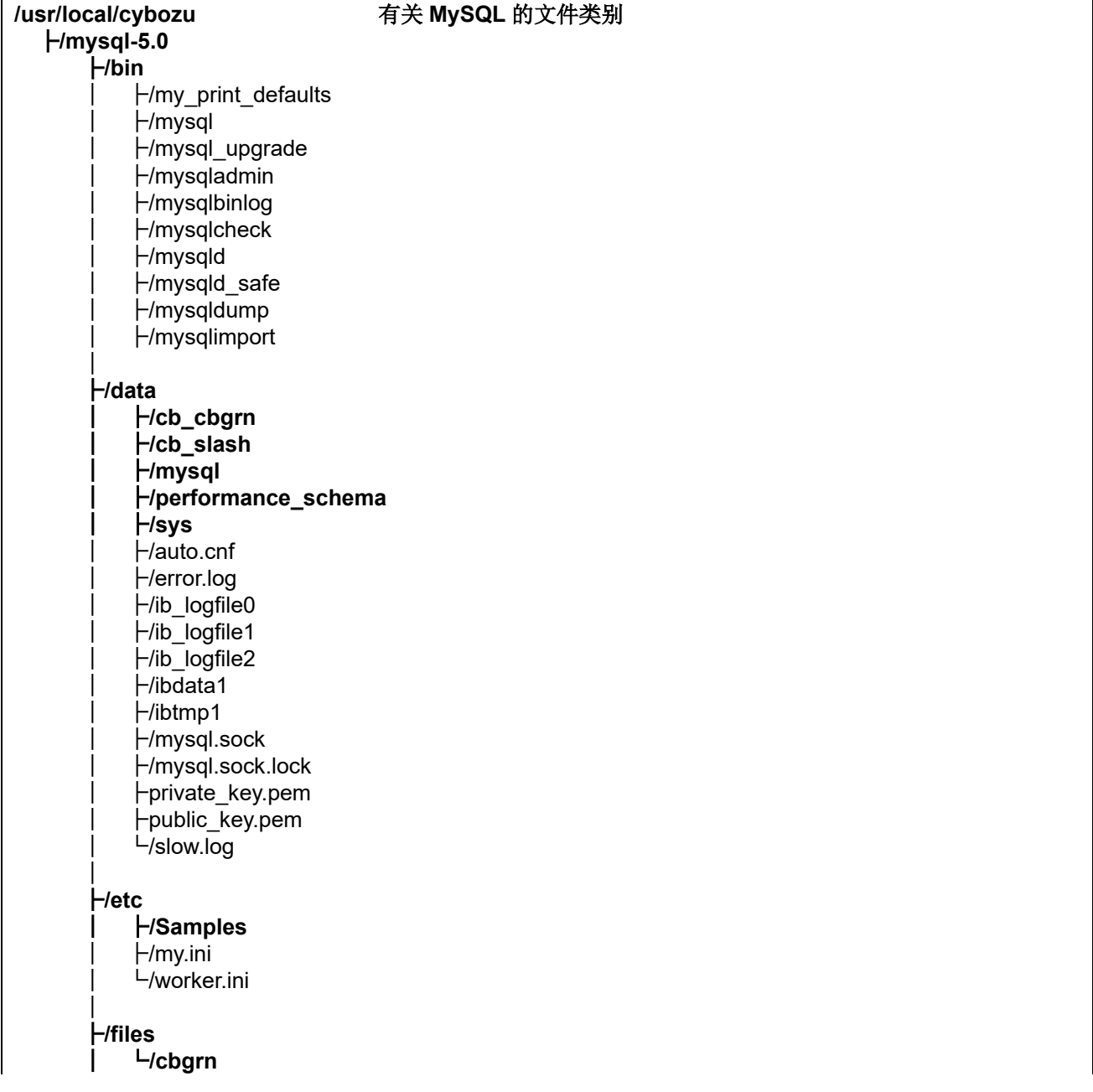

 │ ├**/lib** │└**/plugin**  │ ├**/share** ├**/support-files** ├**/tmp**  $-$ /uninstall cyde 5 0

全文搜索服务器

全文搜索服务器的相关文件,保存在安装时指定的安装目录下。

• MySQL 安装目录: /usr/local/cybozu

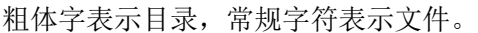

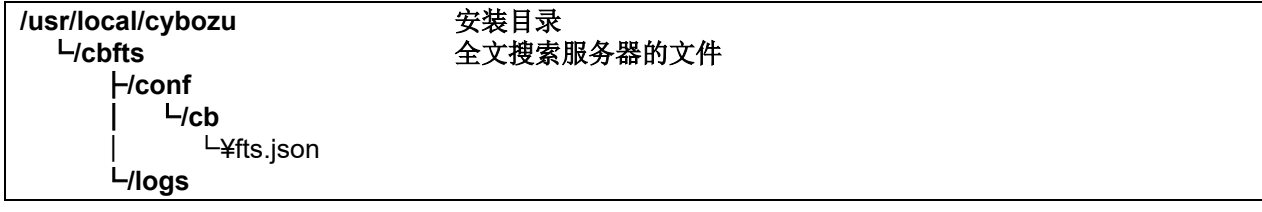

### 补充

 Garoon 安装时产生的全文搜索服务器相关文件,仅为 Garoon 访问全文搜索服务器时必须的信息。并 非全文搜索服务器已安装完成。 全文搜索服务器已安装完成时,将会产生包含上述文件更多的目录和文件。

图片文件

图片文件保存在与安装标识符相同名称的目录下。

文档根目录范例:/var/www/html

粗体字表示目录,常规字符表示文件。

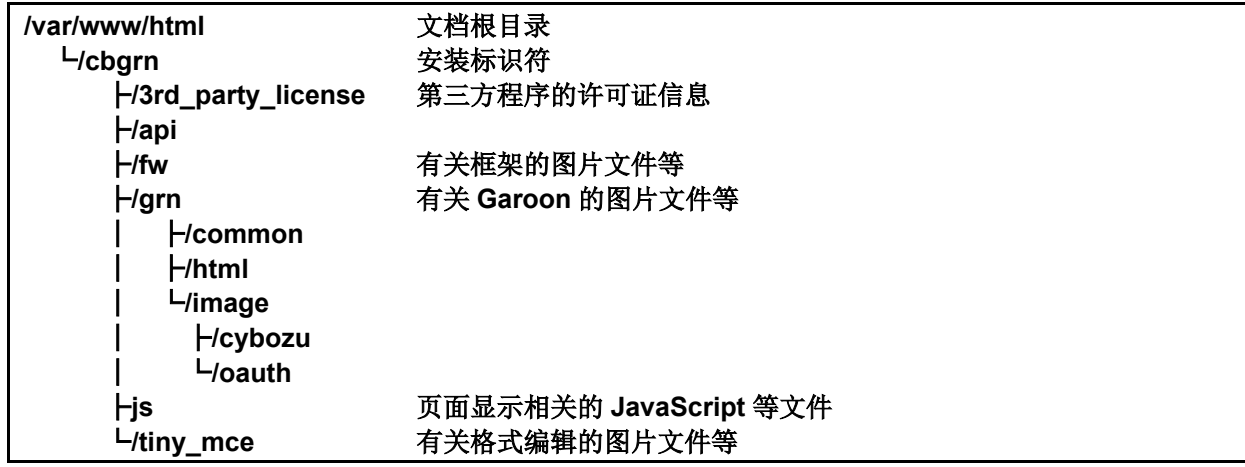

启动脚本文件

启动脚本文件,安装在启动脚本目录下。

启动脚本目录范例:/etc/rc.d/init.d

MySQL 服务启动脚本 :/etc/rc.d/init.d/cyde\_5\_0 调度服务启动脚本:/etc/rc.d/init.d/cyss\_cbgrn

咨询 签发日期 发布方 <https://garoon.cybozu.co.jp/support/package/> 2022 年 12 月 第 2.4 版发布 Cybozu

© Cybozu